<span id="page-0-0"></span>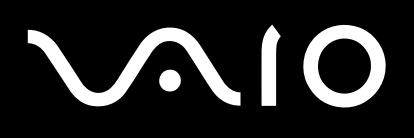

# Руководство пользователя

Персональный компьютер **Серия VGN-FJ** 

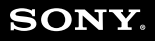

# <span id="page-1-0"></span>Содержание

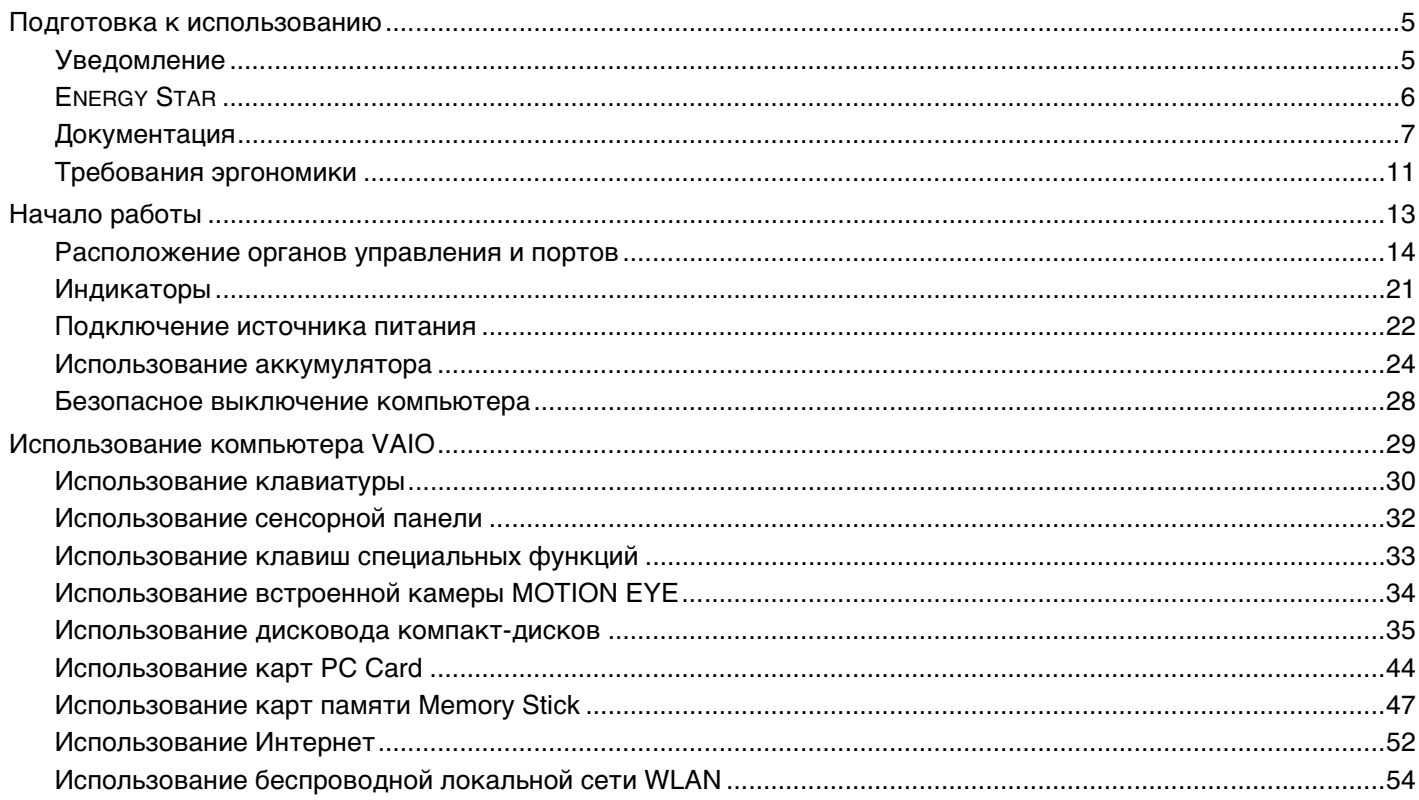

# <span id="page-2-0"></span>**VAIO**

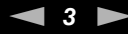

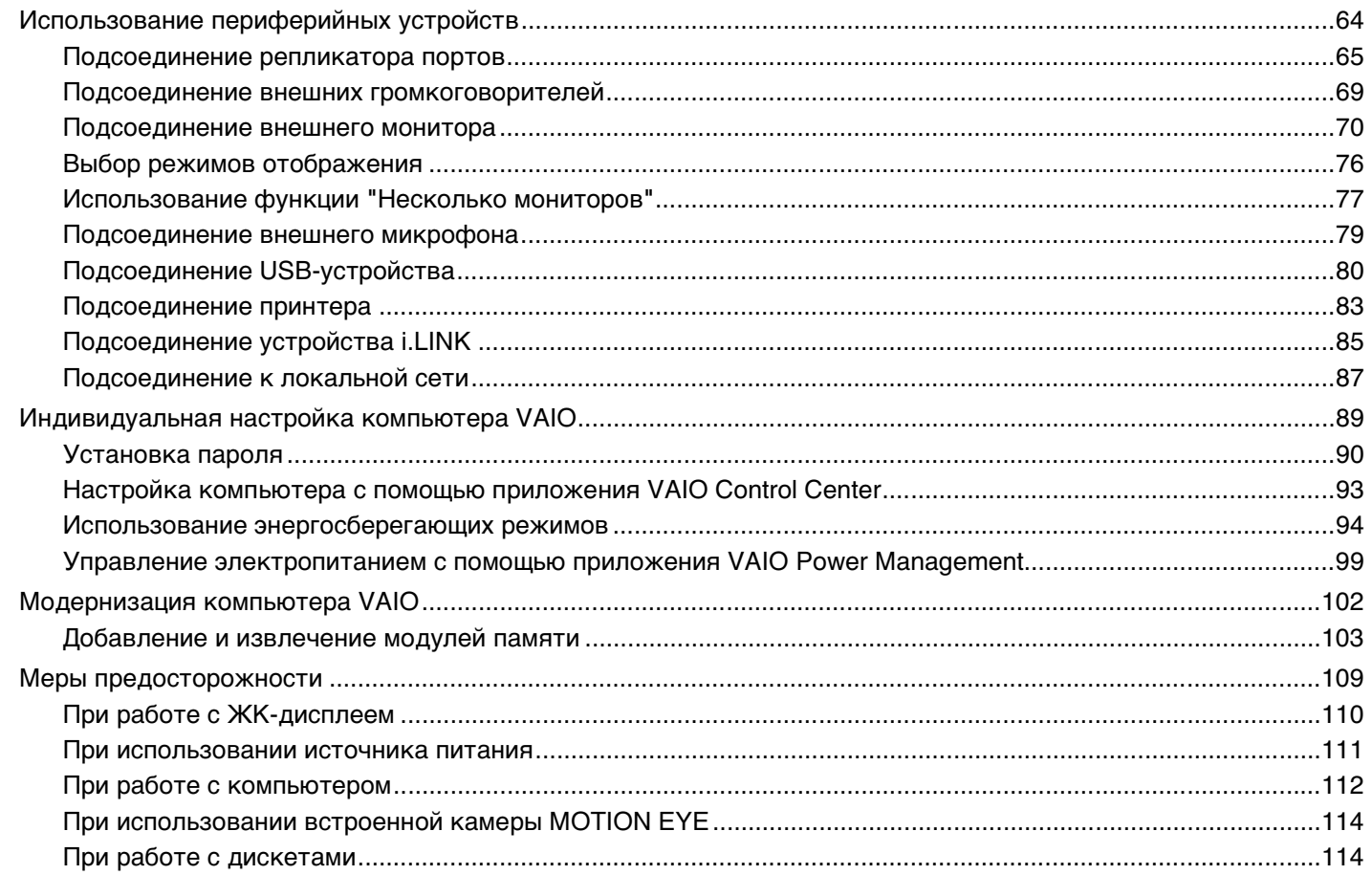

<span id="page-3-0"></span>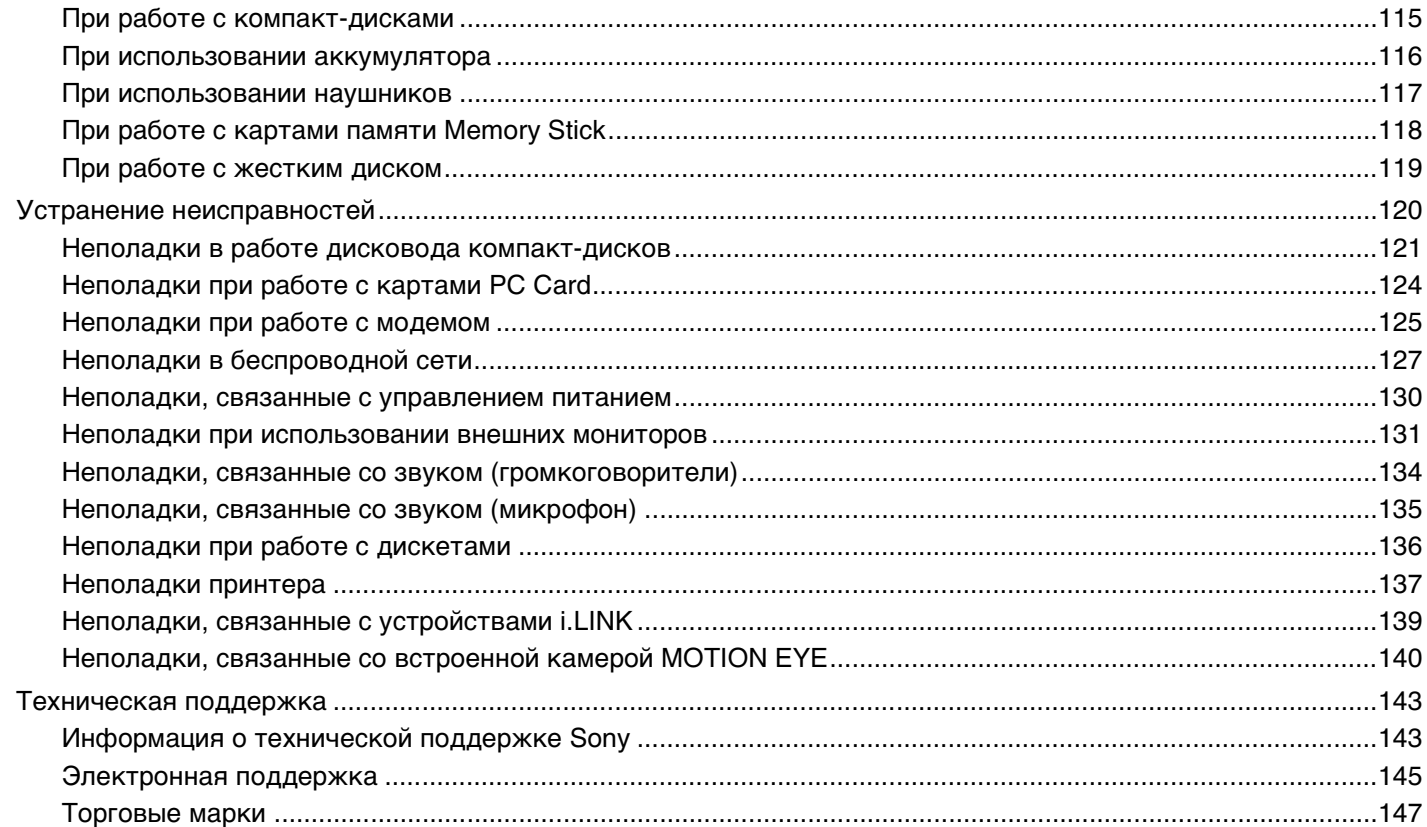

# <span id="page-4-2"></span><span id="page-4-0"></span>Подготовка к использованию

Поздравляем с приобретением компьютера Sony VAIO®! Добро пожаловать в интерактивное Руководство пользователя. Sony Corporation создает современные персональные компьютеры, которые объединяют в себе передовые технологии в области аудио- и видеозаписи, вычислительной техники и коммуникаций.

# <span id="page-4-1"></span>**Уведомление**

© Sony Corporation, 2005 г. С сохранением всех прав.

Воспроизведение, перевод и преобразование в любую доступную для аппаратного считывания форму настоящего руководства и упомянутого в нем программного обеспечения (как полностью, так и частично) без предварительного письменного разрешения запрещается.

Sony Corporation не дает никаких гарантий в отношении настоящего руководства, программного обеспечения и иной информации, содержащейся в данном документе, и настоящим явно отказывается от каких-либо подразумеваемых гарантийных обязательств, гарантий коммерческой пригодности или соответствия каким-либо конкретным целям для данного руководства, программного обеспечения и прочей информации. Ни при каких обстоятельствах Sony Corporation не несет ответственности за случайный, воспоследовавший и иной ущерб, вызванный правонарушением, контрактом или иной причиной и возникший в результате использования или связанный с использованием настоящего руководства, программного обеспечения и прочей информации, содержащейся в этом документе, или проистекающий из использования таковой.

Macrovision. В данном изделии используется технология защиты авторских прав, защищенная патентами США и другими правами на интеллектуальную собственность. Использование данной технологии защиты авторских прав должно быть официально разрешено компанией Macrovision; данная технология предназначена исключительно для использования в домашних или иных условиях с ограниченными возможностями просмотра, если отсутствует официальное разрешение Macrovision на иное применение. Восстановление системного кода или дизассемблирование запрещаются.

<span id="page-5-1"></span>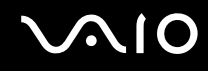

В настоящем руководстве символы ™ или ® не указаны.

Sony Corporation оставляет за собой право на любые изменения настоящего руководства и содержащейся в нем информации в любое время без уведомления. Использование программного обеспечения, рассматриваемого в руководстве, регламентируется условиями отдельного лицензионного пользовательского соглашения.

# <span id="page-5-0"></span>ENERGY STAR

В качестве партнера ENERGY STAR Sony Corporation установила и подтверждает, что данное изделие соответствует требованиям ENERGY STAR в отношении экономии электроэнергии.

Международная программа ENERGY STAR по офисному оборудованию – это программа, направленная на экономию электроэнергии при использовании компьютеров и иного офисного оборудования. Эта программа поддерживает разработку и распространение изделий с функциями эффективного снижения энергопотребления. Программа является открытой, а участие в ней – добровольным. Изделия, на которые ориентирована данная программа, – это офисное оборудование, например, компьютеры, мониторы, принтеры, факсимильные и копировальные аппараты. Стандарты и логотипы оборудования унифицированы в странах-участницах.

ENERGY STAR является торговой маркой, зарегистрированной в США.

<span id="page-6-1"></span>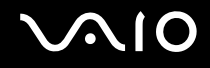

# <span id="page-6-0"></span>Документация

Документация для данного компьютера VAIO содержит печатные документы и электронные руководства пользователя.

Руководства представлены в формате PDF, который очень удобен для просмотра и печати.

Портал My Club VAIO - отличная возможность для начала работы с компьютером: полный набор всех функций, необходимых для эффективной работы компьютера.

Руководства пользователя находятся в разделе Documentation (Документация), к которому можно обратиться следующим образом:

- Нажмите кнопку Пуск и щелкните мышью значок My Club VAIO :: 1
- Щелкните мышью значок Documentation (Документация).  $\mathbf{2}$
- 3 Выберите руководство, которое требуется просмотреть.

#### $\mathbb{Z}_n$

Руководства пользователя можно выбрать вручную, выбрав Мой компьютер > VAIO (С:) (Ваш диск С) > Documentation (Документация) > Documentation (Документация) и открыв папку, соответствующую вашему языку.

В комплекте может быть отдельный диск с документацией на прилагаемые аксессуары.

<span id="page-7-0"></span>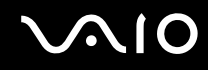

#### Печатная документация

- ❑ **Плакат по настройке** содержит описание процесса запуска, от распаковки до включения компьютера VAIO.
- ❑ **Техническое руководство** содержит таблицу технических характеристик и список прилагаемого программного обеспечения.
- ❑ **Руководство по устранению неисправностей** содержит описание процедур устранения наиболее распространенных неполадок.
- ❑ **Руководство по восстановлению системы** содержит описание процедуры восстановления компьютерной системы (при необходимости).
- ❑ Брошюры, содержащие следующую информацию: условия **Гарантии**, **Правила по технике безопасности**, **Правила эксплуатации модема**, **Правила эксплуатации беспроводной сети** и **Правила эксплуатации Bluetooth**.

<span id="page-8-0"></span>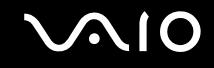

# Электронная документация

# My Club VAIO

В приложении My Club VAIO находится:

Раздел Documentation (Документация), который содержит:

- Руководство пользователя (User Guide). Это руководство содержит подробную информацию о функциях компьютера и приемах безопасной и надежной работы с ними, а также о подсоединении периферийных устройств и т. д.
- Help & Training (Справка и обучение). Это портал VAIO Help and Support Center (Центр справки и поддержки VAIO).
- Важные сведения о компьютере в форме уведомлений и сообщений.  $\Box$

В разделе My Club VAIO вы также найдете следующую информацию:

#### **• Accessories (Аксессуары)**

Требуется расширить возможности компьютера? Щелкните мышью этот значок для просмотра информации о совместимых дополнительных устройствах.

**G** Software (Программное обеспечение) Требуются новые возможности? Щелкните мышью этот значок для обзора программного обеспечения и ознакомпения с возможностями обновления

#### • Wallpapers (Фоновые рисунки)

Щелкните мышью этот значок для просмотра информации о наиболее популярных фоновых рисунках Sony и Club VAIO.

#### **Links (Ссылки)**

Щелкните мышью этот значок для просмотра информации о наиболее популярных web-узлах Sony и Club VAIO.

<span id="page-9-0"></span>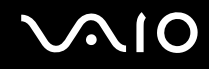

#### Центр справки и поддержки

Центр справки и поддержки - это обширный ресурс, содержащий практические советы, учебные пособия и демонстрации, которые помогут вам в изучении и использовании операционной системы Microsoft Windows XP и компьютера.

Для просмотра справочных ресурсов Windows (включая ресурсы в сети Интернет) пользуйтесь функцией поиска, указателем и содержанием.

Для доступа к Центру справки и поддержки нажмите кнопку Пуск и выберите Help and Support (Справка и поддержка). Или откройте приложение Центр справки и поддержки, нажав клавишу

Microsoft Windows 24 и клавишу F1.

### Другие источники информации

- Сведения о функциях и устранению неполадок при работе с различными приложениями можно найти в файлах интерактивной справки этих приложений.
- Посетите web-узел www.club-vaio.com для просмотра интерактивных учебных пособий по программному обеспечению VAIO.

# <span id="page-10-1"></span><span id="page-10-0"></span>Требования эргономики

Данный компьютер является портативным устройством, которое применяется в различных условиях. По возможности постарайтесь учитывать приведенные ниже рекомендации по эргономике как при работе в стационарных условиях, так при использовании компьютера как портативного устройства.

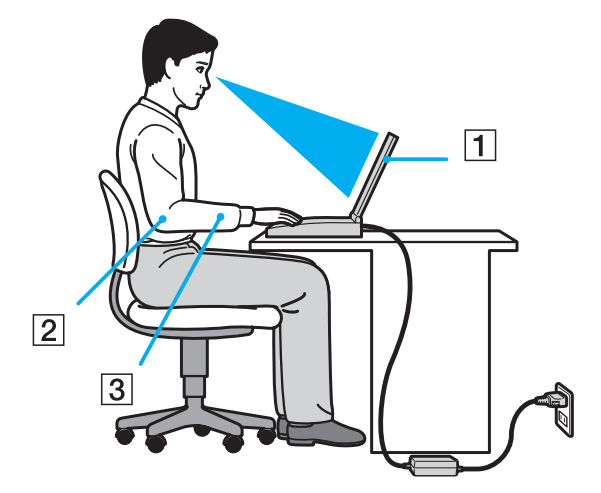

- $\Box$ Расположение компьютера – располагайте компьютер непосредственно перед собой (1). При использовании клавиатуры, сенсорной панели или внешней мыши держите локти горизонтально (2), а запястья - свободно, в удобном положении (3). Расправьте плечи в естественном положении. Делайте перерывы в работе на компьютере. Продолжительная работа на компьютере может вызвать перенапряжение мышц или сухожилий.
- Рабочее место и поза подберите стул с удобной спинкой. Отрегулируйте стул так, чтобы ступни стояли ровно  $\Box$ на полу. Комфортное расположение ступней позволит вам чувствовать себя удобнее. Сидите прямо, свободно, не сутультесь и не отклоняйтесь далеко назад.

<span id="page-11-0"></span>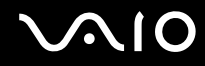

- ❑ **Угол обзора экрана компьютера** наклоняя экран, подберите оптимальный угол. Правильно отрегулировав наклон экрана, можно снизить напряжение глаз и физическое утомление. Кроме того, отрегулируйте яркость экрана.
- ❑ **Освещение** выбирайте местоположение компьютера так, чтобы солнце и искусственное освещение не создавали бликов и отражений на экране. Пользуйтесь источниками рассеянного света, чтобы избежать ярких пятен на экране. Можно также приобрести аксессуары для дисплея, которые предназначены для устранения бликов на экране. Правильное освещение позволяет сделать работу комфортной и эффективной.
- ❑ **Расположение внешнего монитора** при использовании внешнего монитора установите его на расстоянии, обеспечивающем комфортную работу. Сидя перед монитором, убедитесь в том, что экран находится на уровне глаз или несколько ниже.

# <span id="page-12-1"></span>**AIO**

# <span id="page-12-0"></span>Начало работы

В этом разделе рассматриваются первые шаги по эксплуатации компьютера VAIO.

- ❑ **Расположение органов управления и портов [\(стр. 14\)](#page-13-0)**
- ❑ **Индикаторы [\(стр. 21\)](#page-20-0)**
- ❑ **Подключение источника питания [\(стр. 22\)](#page-21-0)**
- ❑ **Использование аккумулятора [\(стр. 24\)](#page-23-0)**
- ❑ **Безопасное выключение компьютера [\(стр. 28\)](#page-27-0)**

<span id="page-13-1"></span>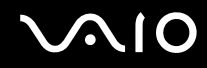

# <span id="page-13-0"></span>Расположение органов управления и портов

На следующих страницах показано расположение органов управления и портов компьютера.

Приведенные ниже иллюстрации могут не соответствовать конкретной модели (в зависимости от страны/региона, в которой приобретен компьютер).

# <span id="page-14-0"></span>**210**

### Вид спереди

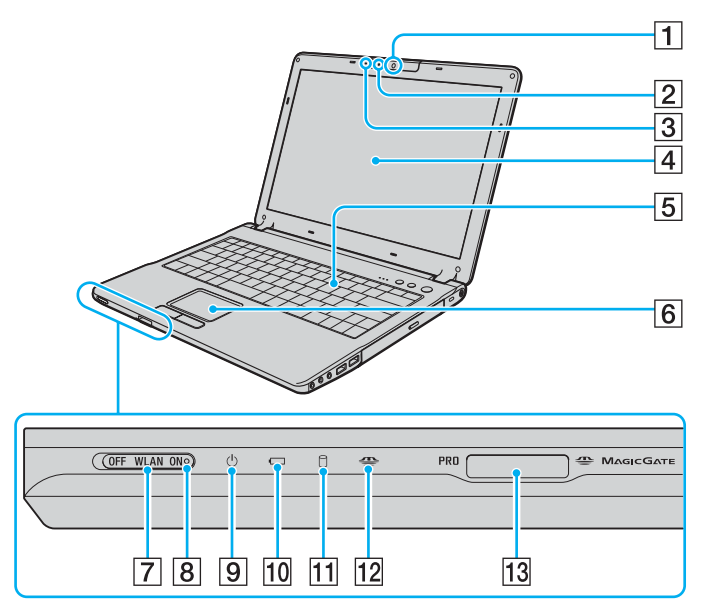

- **1** Встроенная камера MOTION EYE [\(стр. 34\)](#page-33-1)
- $\boxed{2}$  Индикатор встроенной камеры MOTION EYE [\(стр. 21\)](#page-20-0)
- C Внутренний микрофон (одноканальный)
- $\boxed{4}$  ЖК-дисплей [\(стр. 110\)](#page-109-1)
- E Клавиатура [\(стр. 30\)](#page-29-1)
- $\boxed{6}$  Сенсорная панель [\(стр. 32\)](#page-31-1)
- G Переключатель беспроводной локальной сети **(WLAN)**  [\(стр. 54\)](#page-53-1)
- **[8] Индикатор беспроводной локальной сети (WLAN) [\(стр. 21\)](#page-20-0)**
- $\boxed{9}$  Индикатор питания [\(стр. 21\)](#page-20-0)
- 10 Индикатор аккумулятора [\(стр. 21\)](#page-20-0)
- П1 Индикатор жесткого диска [\(стр. 21\)](#page-20-0)
- 12 Индикатор карты памяти Memory Stick [\(стр. 21\)](#page-20-0)
- $\boxed{13}$  Гнездо карты памяти Memory Stick<sup>\*</sup> [\(стр. 47\)](#page-46-1)
- Данный компьютер поддерживает карты памяти большого объема Memory Stick Duo и Memory Stick Pro с высокой скоростью передачи данных.

<span id="page-15-0"></span>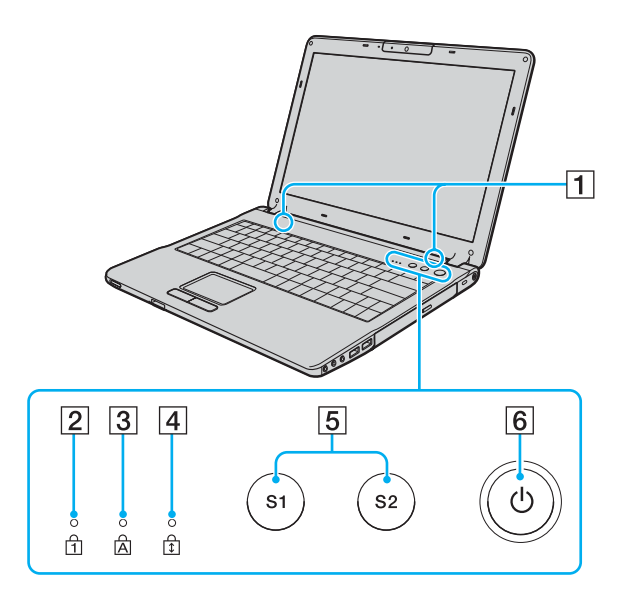

- A Громкоговорители
- $2$  Индикатор Num lock [\(стр. 21\)](#page-20-0)
- **3** Индикатор Caps lock [\(стр. 21\)](#page-20-0)
- **4** Индикатор Scroll lock [\(стр. 21\)](#page-20-0)
- E Клавиши **S1**/**S2** [\(стр. 33\)](#page-32-1)
- б Клавиша включения питания

<span id="page-16-0"></span>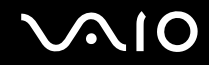

# Вид сзади

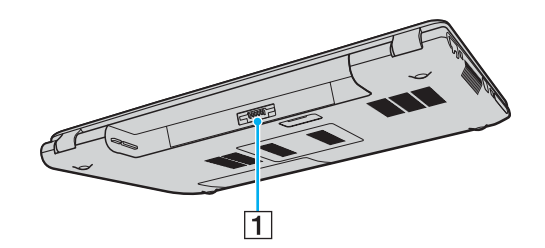

1 Разъем аккумулятора (стр. 24)

# <span id="page-17-0"></span>**NIO**

### Вид справа

 $1/2/3$ 

 $\overline{4}$ 

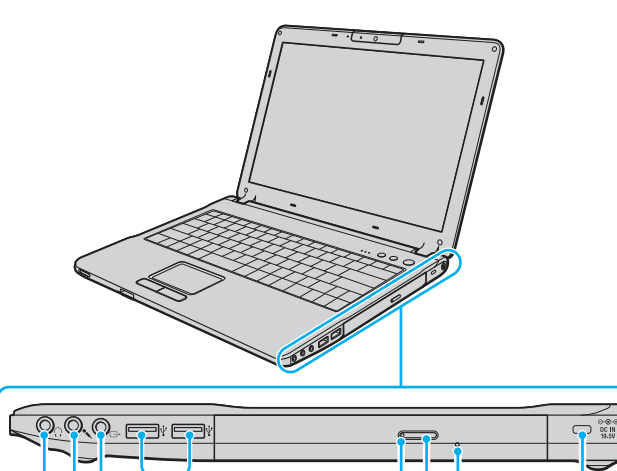

 $567$ 

 $\overline{8}$  $\overline{9}$ 

- A Гнездо наушников [\(стр. 69\)](#page-68-1)
- B Гнездо микрофона [\(стр. 79\)](#page-78-1)
- C Разъем аудио/видеовыхода [\(стр. 73\)](#page-72-0)

 $\boxed{4}$  Высокоскоростные порты USB (USB 2.0)<sup>\*</sup> [\(стр. 80\)](#page-79-1)

- E Индикатор дисковода компакт-дисков [\(стр. 21\)](#page-20-0)
- **6** Кнопка извлечения диска [\(стр. 35\)](#page-34-1)
- G Отверстие ручного извлечения диска [\(стр. 121\)](#page-120-1)

В Гнездо защиты

- I Разъем источника питания постоянного тока [\(стр. 22\)](#page-21-0)
- Поддерживает высокую/полную/низкую скорость передачи

# <span id="page-18-0"></span>**210**

#### Вид слева

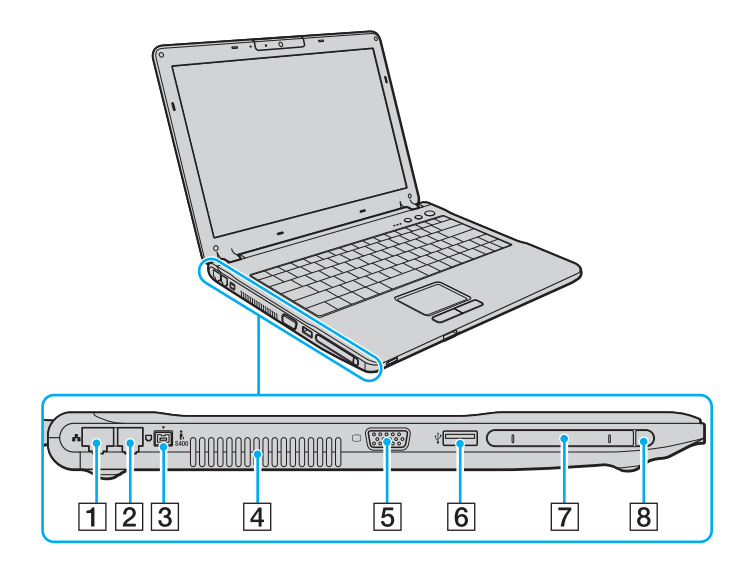

- $\boxed{1}$  Сетевой порт (Ethernet)<sup>\*1</sup> [\(стр. 87\)](#page-86-1)
- $\boxed{2}$  Разъем модема [\(стр. 52\)](#page-51-1)
- $\boxed{3}$  Порт i.LINK<sup>®</sup> (IEEE1394) S400 [\(стр. 85\)](#page-84-1)
- Вентиляционное отверстие
- $\overline{5}$  Разъем монитора (VGA)<sup>\*1</sup> [\(стр. 71\)](#page-70-0)
- $\boxed{6}$  Высокоскоростной порт USB (USB 2.0)<sup>\*2</sup> [\(стр. 80\)](#page-79-1)
- $\boxed{7}$  Гнездо PC Card [\(стр. 44\)](#page-43-1)
- $\boxed{8}$  Кнопка извлечения карты PC Card [\(стр. 46\)](#page-45-0)
- \*1 Отключен, когда компьютер подсоединен к дополнительному репликатору портов.
- \*2 Поддерживает высокую/полную/низкую скорость передачи Закрыт или недоступен, когда компьютер подсоединен к дополнительному репликатору портов.

<span id="page-19-0"></span>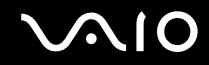

# Вид снизу

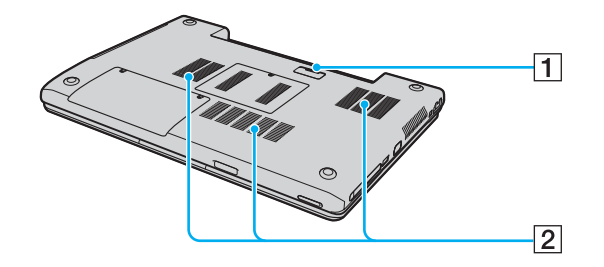

A Разъем репликатора портов [\(стр. 65\)](#page-64-1)

2 Вентиляционные отверстия

<span id="page-20-1"></span>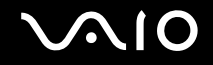

# <span id="page-20-0"></span>Индикаторы

Ниже перечислены индикаторы, предусмотренные в компьютере.

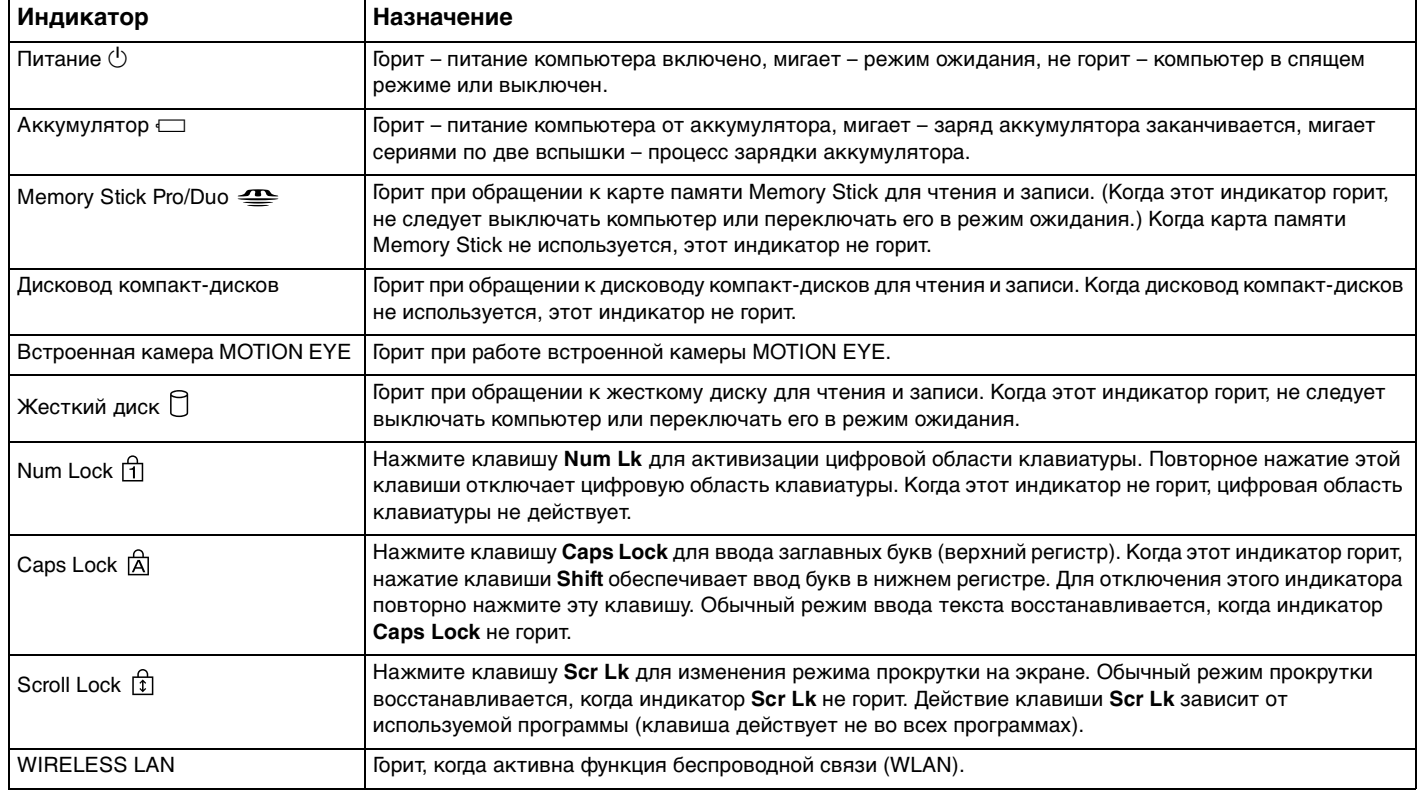

<span id="page-21-1"></span>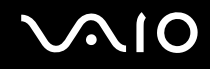

### <span id="page-21-0"></span>Подключение источника питания

В качестве источника питания для компьютера можно использовать как адаптер переменного тока, так и аккумулятор.

#### Использование адаптера переменного тока

#### $\mathbb{Z}_n$

Эксплуатация компьютера допускается только с адаптером переменного тока из комплекта поставки.

Для использования адаптера переменного тока:

- Подключите один конец шнура питания (1) к адаптеру (3). 1
- Подключите другой конец шнура питания к розетке электросети (2).  $\mathbf{2}$
- Подключите кабель адаптера (3) ко входному разъему питания (4) на компьютере или на дополнительном 3 репликаторе портов.

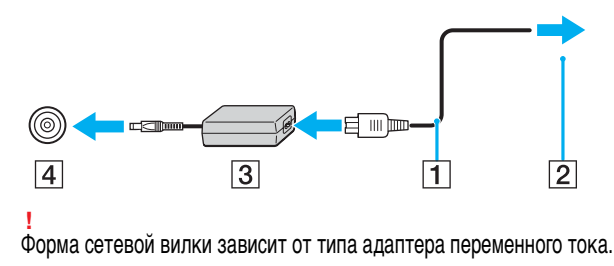

<span id="page-22-0"></span>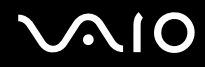

#### $\mathbb{Z}_n$

Для полного отключения компьютера от сети переменного тока отсоедините адаптер переменного тока.

Убедитесь в том, что обеспечен удобный доступ к розетке электросети.

Если компьютер не используется длительное время, переведите компьютер в спящий режим. См. раздел Использование спящего режима (стр. 97). Этот режим энергосбережения обеспечивает ускоренное (по сравнению с обычным способом) включение и выключение компьютера.

# <span id="page-23-1"></span>**210**

# <span id="page-23-0"></span>Использование аккумулятора

Новый аккумулятор, поставляемый с компьютером, не заряжен полностью.

### Установка аккумулятора

Для установки аккумулятора:

- **1** Выключите компьютер и закройте крышку ЖК-дисплея.
- **2** Сдвиньте фиксатор (1) в положение **UNLOCK** (ОТКРЫТО).

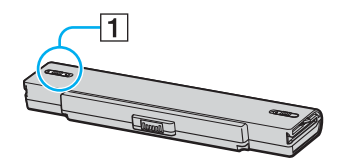

**3** Задвиньте аккумулятор в аккумуляторный отсек до защелкивания.

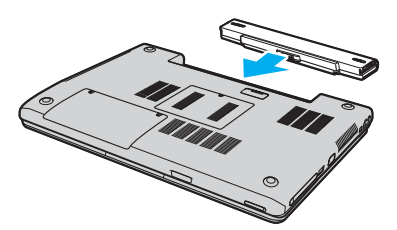

**4** Сдвиньте фиксатор (1) в положение **LOCK** (ЗАКРЫТО) для закрепления аккумулятора в корпусе компьютера.

#### ✍

Если в аккумуляторный отсек установлен аккумулятор, а компьютер подсоединен к адаптеру переменного тока, питание подается от электросети.

<span id="page-24-0"></span>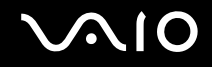

### Зарядка аккумулятора

Новый аккумулятор, поставляемый с компьютером, не заряжен полностью.

#### Для зарядки аккумулятора:

- **1** Установите аккумулятор.
- **2** Подсоедините адаптер переменного тока к компьютеру.

Зарядка аккумулятора начинается автоматически (в процессе зарядки индикатор аккумулятора мигает сериями по две вспышки). Индикатор аккумулятора отключается, когда аккумулятор заряжен примерно на 85%.

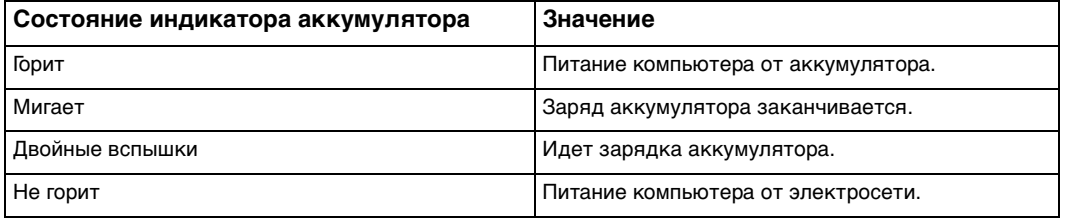

<span id="page-25-0"></span>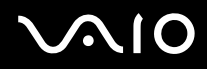

#### ✍

Когда заканчивается заряд аккумулятора, начинают мигать индикатор аккумулятора и индикатор питания.

При питании от электросети аккумулятор должен быть установлен в компьютер. Зарядка аккумулятора продолжается и во время работы компьютера.

Если заряд аккумулятора упадет ниже 10%, необходимо подсоединить адаптер переменного тока для зарядки аккумулятора или выключить компьютер и установить полностью заряженный аккумулятор.

С компьютером поставляется литий-ионный аккумулятор, который можно подзаряжать в любое время. Зарядка частично разряженного аккумулятора не сокращает время его работы.

Когда аккумулятор используется для питания компьютера, индикатор аккумулятора горит. Когда заканчивается заряд аккумулятора, начинают мигать индикатор аккумулятора и индикатор питания.

При работе некоторых программ и периферийных устройств компьютер может не переключаться в спящий режим при разрядке аккумулятора. Во избежание потерь данных при питании от аккумулятора необходимо периодически сохранять данные и вручную включать энергосберегающие режимы, например, режим ожидания или спящий режим. Если заряд аккумулятора заканчивается, когда компьютер находится в режиме ожидания, все несохраненные данные будут потеряны Восстановление последнего рабочего состояния будет невозможно. Во избежание потерь данных необходимо периодически сохранять данные.

Если в аккумуляторный отсек установлен аккумулятор, а компьютер подсоединен к адаптеру переменного тока, питание подается от электросети.

<span id="page-26-0"></span>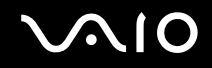

### Извлечение аккумулятора

**!** Если при извлечении аккумулятора компьютер включен и не подсоединен к адаптеру переменного тока либо находится в режиме ожидания, возможна потеря данных.

Для извлечения аккумулятора:

- **1** Выключите компьютер и закройте крышку ЖК-дисплея.
- **2** Сдвиньте фиксатор (1) в положение **UNLOCK** (ОТКРЫТО).

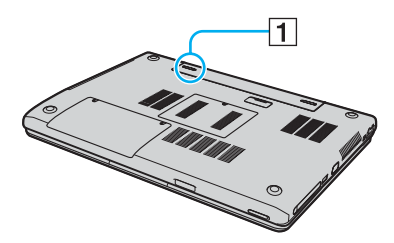

**3** Сдвиньте защелку (2) и, не отпуская ее, отделите аккумулятор от компьютера.

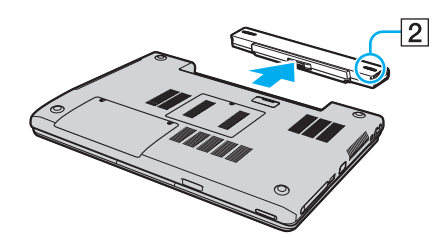

<span id="page-27-1"></span>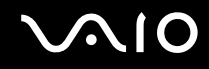

### <span id="page-27-0"></span>Безопасное выключение компьютера

Во избежание потери несохраненных данных выключайте компьютер надлежащим образом - в соответствии с приведенными ниже инструкциями.

#### Для выключения компьютера:

- Выключите все периферийные устройства, подсоединенные к компьютеру. 1
- $\overline{2}$ Выберите Пуск, затем Выключить компьютер. Откроется окно Выключить компьютер.
- Нажмите кнопку Выключить. 3
- Ответьте на запросы, предупреждающие о необходимости сохранения документов, или о том, что к компьютеру 4 подключены другие пользователи, и подождите до тех пор, пока компьютер не выключится автоматически. Индикатор питания погаснет.

#### Æп

В случае возникновения неполадок при выключении компьютера см. печатное Руководство по устранению неисправностей.

# <span id="page-28-1"></span><span id="page-28-0"></span>Использование компьютера VAIO

Для безопасной и надежной эксплуатации компьютера прочитайте печатное Техническое руководство и следуйте приведенным в нем инструкциям.

Внимательное изучение инструкций - залог эффективной работы с компьютером.

- Использование клавиатуры (стр. 30)  $\Box$
- Использование сенсорной панели (стр. 32) ❏
- Использование клавиш специальных функций (стр. 33)  $\Box$
- $\Box$ Использование встроенной камеры MOTION EYE (стр. 34)
- Использование дисковода компакт-дисков (стр. 35)  $\Box$
- Использование карт PC Card (стр. 44)  $\Box$
- $\Box$ Использование карт памяти Memory Stick (стр. 47)
- Использование Интернет (стр. 52)  $\Box$
- Использование беспроводной локальной сети WLAN (стр. 54) □

<span id="page-29-2"></span>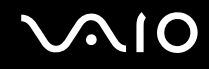

# <span id="page-29-1"></span><span id="page-29-0"></span>Использование клавиатуры

Клавиатура аналогична клавиатуре настольных компьютеров, однако содержит дополнительные клавиши для выполнения специальных функций.

Подробнее о стандартных клавишах см. в **Центре справки и поддержки** (выберите ссылку **Индивидуальная настройка компьютера**).

Информация об использовании клавиатуры приведена также на web-узле VAIO-Link ([www.vaio-link.com\)](http://www.vaio-link.com/).

#### Комбинации клавиш с клавишей Fn и их назначение

✍

Некоторые из функций доступны только после загрузки Windows.

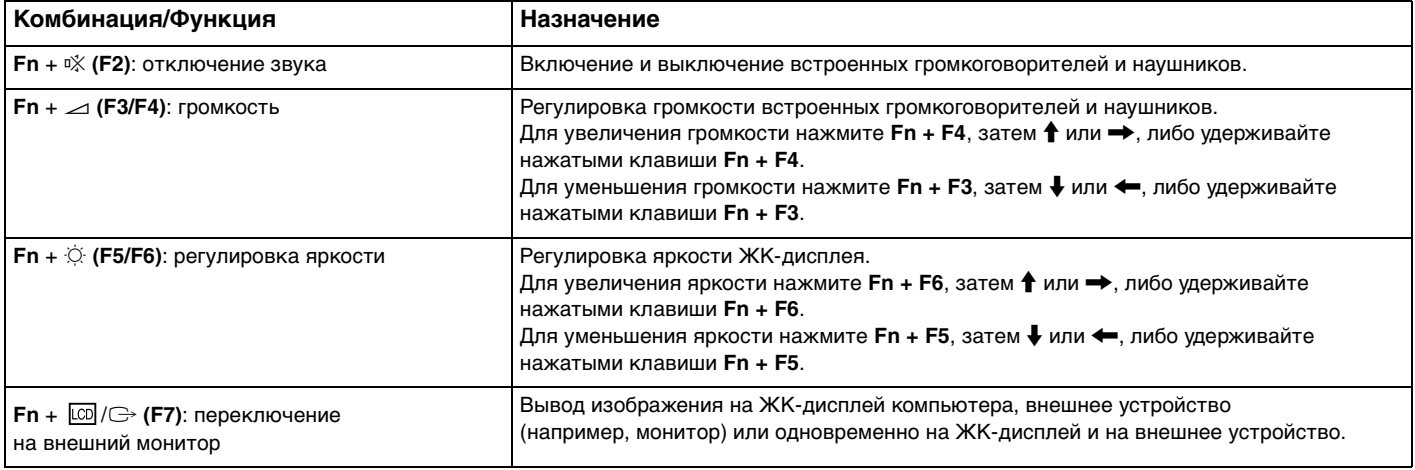

<span id="page-30-0"></span>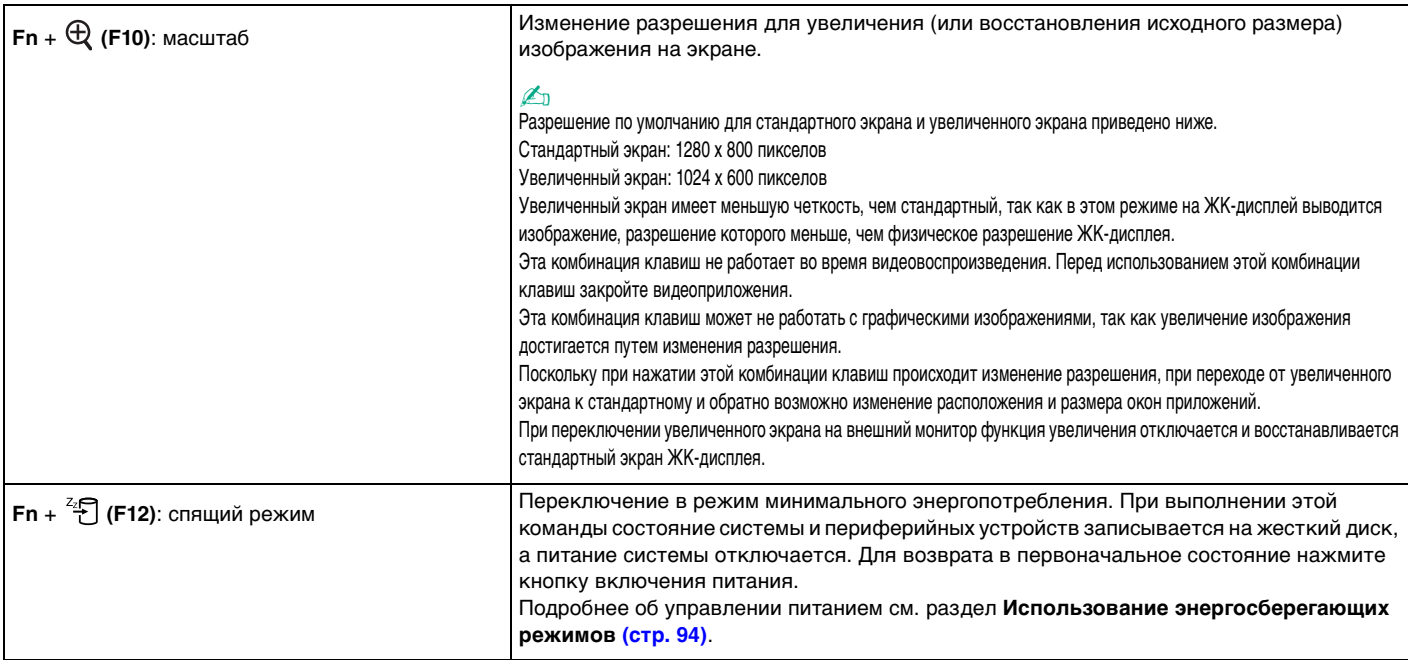

# <span id="page-31-2"></span><span id="page-31-1"></span><span id="page-31-0"></span>Использование сенсорной панели

На клавиатуре расположено устройство управления курсором – сенсорная панель (1). Сенсорная панель позволяет перемещать курсор, а также выбирать, перетаскивать и прокручивать объекты на экране.

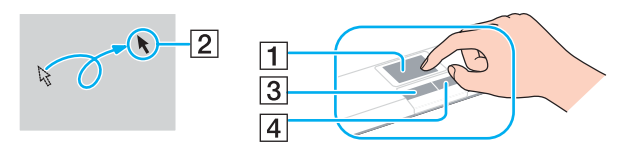

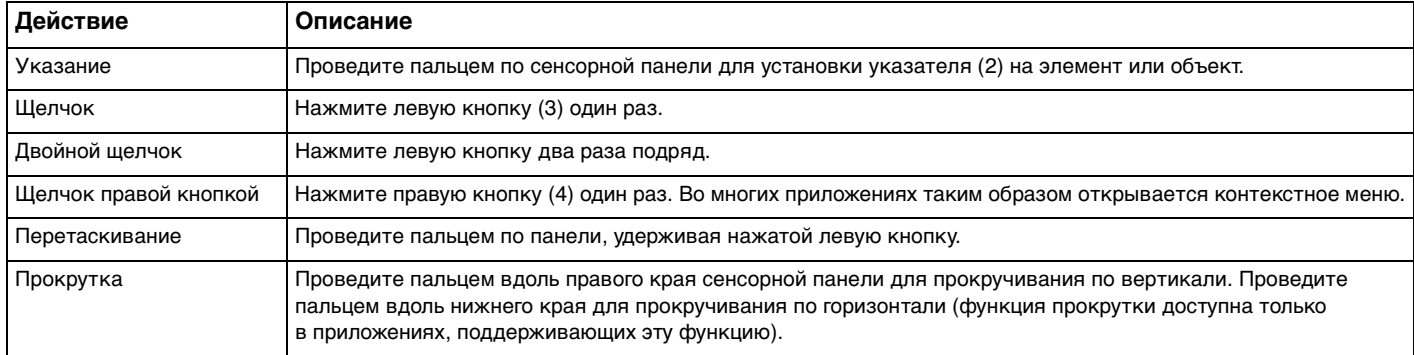

<span id="page-32-2"></span>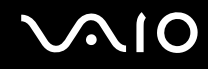

# <span id="page-32-1"></span><span id="page-32-0"></span>Использование клавиш специальных функций

Для удобства использования некоторых функций в компьютере предусмотрены специальные клавиши.

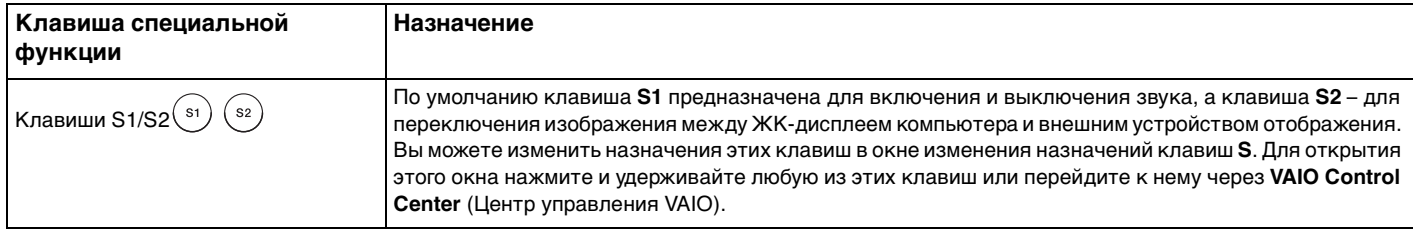

# <span id="page-33-2"></span><span id="page-33-1"></span><span id="page-33-0"></span>Использование встроенной камеры MOTION EYE

Для поддержки видео функций интерактивных коммуникативных приложений как, например, Windows Messenger и Windows MovieMaker, компьютер оснащен встроенной камерой MOTION EYE.

При включении компьютера активируется встроенная камера MOTION EYE, и компьютер готов к видеоконференции при включении соответствующего программного обеспечения.

Примите во внимание, что ни загрузка интерактивного коммуникативного приложения, ни выход из него, не включает (и не выключает, соответственно) камеру MOTION EYE. Убедитесь, что камера включена перед использованием такого приложения.

#### $\mathbb{Z}_p$

Встроенная камера MOTION EYE может использоваться в каждый момент только одним программным приложением. Если другое программное приложение использует камеру, закройте его перед использованием встроенной камеры MOTION EYE.

При просмотре быстро движущегося объекта в окне просмотра могут отображаться некоторые помехи, например, горизонтальные линии. Это нормально и не указывает на какие-либо неполадки.

# <span id="page-34-2"></span>**210**

# <span id="page-34-1"></span><span id="page-34-0"></span>Использование дисковода компакт-дисков

В компьютер встроен дисковод компакт-дисков.

#### Для установки диска:

- **1** Включите компьютер.
- **2** Для открытия дисковода нажмите кнопку извлечения диска (1). Лоток для дисков выдвинется.
- **3** Поместите диск в центр лотка этикеткой вверх и аккуратно нажмите, чтобы диск защелкнулся.

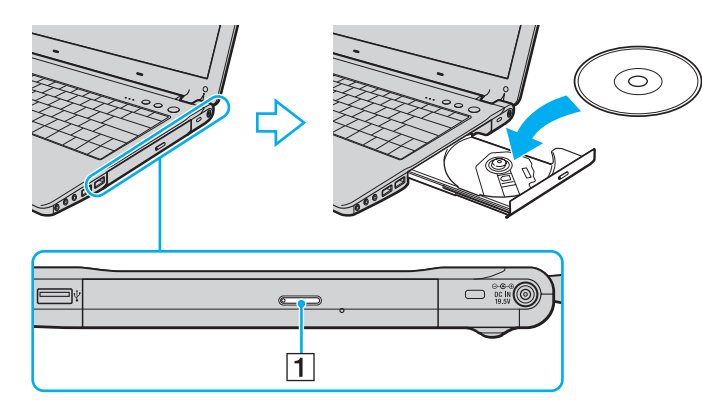

<span id="page-35-0"></span>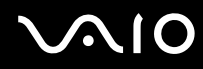

 $\overline{\mathbf{4}}$ Закройте лоток, аккуратно его подтолкнув.

Запрещается извлекать компакт-диски, когда компьютер находится в энергосберегающем режиме (режим ожидания или спящий режим). Это может вызвать неполадки в работе компьютера.

#### $\mathbb{Z}$

При использовании внешнего дисковода компакт-дисков подсоедините этот дисковод перед запуском любой предварительно установленной программы для компакт-дисков/DVD-дисков.

В случае возникновения неполадок при использовании дисков см. печатное Руководство по устранению неисправностей.
<span id="page-36-0"></span>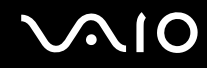

## <span id="page-36-1"></span>Чтение и запись компакт-дисков и DVD-дисков

Возможность воспроизведения и записи компакт-дисков и DVD-дисков зависит от приобретенной модели компьютера. Тип установленного в компьютер дисковода компакт-дисков указан в технических характеристиках. В следующей таблице указаны типы дисков, которые поддерживает дисковод компакт-дисков.

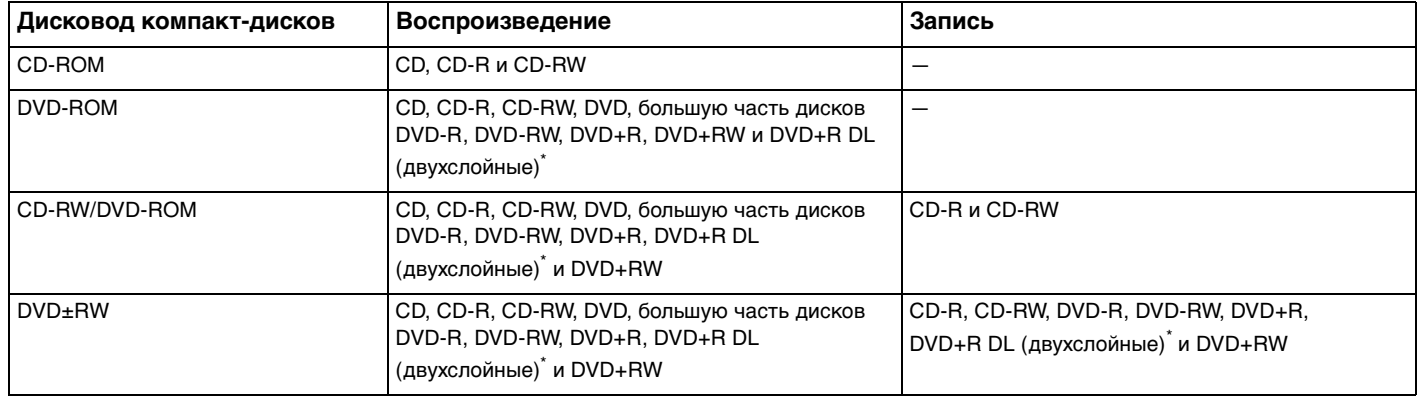

Не для всех моделей.

**!** Данное изделие предназначено для воспроизведения дисков, удовлетворяющих спецификациям стандарта Compact Disc Digital Audio (стандарт CD). Диск DualDisc – это двусторонний диск, на одной стороне которого записан материал в формате DVD, а на другой стороне – цифровой аудиоматериал. Следует иметь в виду, что воспроизведение звуковой стороны диска (стороны, не содержащей записи DVD) может быть невозможно на данном изделии из-за несовместимости со стандартом CD.

<span id="page-37-0"></span>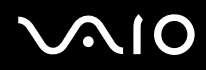

**!** В связи с наличием различных форматов дисков при покупке дисков с записью или чистых дисков для использования с компьютером VAIO внимательно прочтите замечания на упаковке дисков, чтобы убедиться в совместимости с дисководами компакт-дисков Вашего компьютера как при чтении, так и при записи. Корпорация Sony НЕ гарантирует совместимости дисковода компакт-дисков VAIO с дисками, которые не соответствуют официальному стандарту "CD" (или стандарту "DVD" для дисководов дисков DVD). ИСПОЛЬЗОВАНИЕ НЕСОВМЕСТИМЫХ ДИСКОВ МОЖЕТ СТАТЬ ПРИЧИНОЙ НЕУСТРАНИМОГО ПОВРЕЖДЕНИЯ КОМПЬЮТЕРА VAIO ИЛИ СОЗДАТЬ ПРОГРАММНЫЕ КОНФЛИКТЫ, ПРИВОДЯЩИЕ К ЗАВИСАНИЮ СИСТЕМЫ. С вопросами о форматах дисков обращайтесь к конкретным компаниям, выпустившим диски с записями, или к изготовителям записываемых дисков.

#### ✍

Предусмотрена поддержка записи дисков DVD-RW, совместимых с DVD-RW версий 1.1/1.2.

Предусмотрена поддержка записи дисков DVD-R, совместимых с DVD-R общей версии 2.0/2.1.

Поддерживается чтение дисков 8 см, однако запись на такие диски не поддерживается.

Запись дисков DVD+R DL (двухслойных ) возможна только в том случае, если диск поддерживает двухслойную запись DVD+R DL (Double Layer).

### <span id="page-38-0"></span>Замечания о записи данных на диски

- ❑ Для того, чтобы данные, записанные на диске, можно было прочитать на дисководе компакт-дисков, необходимо закрыть сеанс перед извлечением диска. Для завершения этого процесса следуйте инструкциям, прилагаемым к программному обеспечению.
- ❑ Используйте только круглые диски. Не применяйте диски другой формы (звезда, сердце, карта, и т.д.), поскольку это может привести к повреждению дисковода.
- ❑ Избегайте ударов или сотрясений компьютера в процессе записи данных на диск.
- ❑ Перед записью данных на диск выключите программу-заставку и завершите антивирусные программы.
- ❑ При записи данных на диск не используйте служебные программы, постоянно находящиеся в оперативной памяти. Это может вызвать неполадки в работе компьютера.
- ❑ При использовании программного обеспечения для записи дисков завершите работу и закройте все другие приложения.
- ❑ Запрещается прикасаться к поверхности диска. Следы пальцев и пыль на поверхности диска могут привести к появлению ошибок при записи на диск.
- ❑ При использовании предварительно установленного программного обеспечения и программного обеспечения записи компакт-дисков не переключайтесь между различными режимами энергопотребления.
- ❑ Запрещается прикреплять этикетки на диски. Это необратимо нарушит работоспособность диска.
- ❑ Для питания компьютера подключите и используйте адаптер переменного тока либо убедитесь, что заряд аккумулятора составляет не менее 50 процентов.
- ❑ Некоторые проигрыватели DVD и компьютерные дисководы DVD не читают DVD-диски, созданные на совместимых компьютерах с помощью программного обеспечения **VAIO Zone**.

<span id="page-39-0"></span>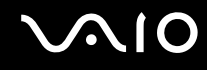

## Замечания о воспроизведении DVD-дисков

Для достижения максимальной производительности при воспроизведении дисков DVD следуйте приведенным ниже рекомендациям.

- ❑ Диски DVD можно воспроизводить на дисководе компакт-дисков с помощью программных DVD проигрывателей, например, **VAIO Zone** или **WinDVD**. Подробнее см. файл справки соответствующего приложения.
- ❑ Перед началом воспроизведения диска DVD закройте все открытые приложения.
- ❑ При записи воспроизведении DVD-дисков не используйте служебные программы, постоянно находящиеся в оперативной памяти, для ускорения доступа к диску. Это может вызвать неполадки в работе компьютера.
- ❑ Перед воспроизведением диска выключите программу-заставку и завершите антивирусные программы.
- ❑ Некоторые диски, записанные с дискретизацией 20 и 24 бита, при воспроизведении могут создавать шум. При наличии подсоединенных аудиоустройств это может вызвать травму органов слуха и повреждение громкоговорителей. Перед воспроизведением DVD-дисков уменьшите громкость.
- ❑ Во время воспроизведения компьютером DVD-дисков не переключайтесь в другие режимы энергопотребления.
- На дисках DVD предусмотрены индикаторы кодов региона, определяющие регионы и типы проигрывателей для воспроизведения дисков. Если на DVD-диске или на упаковке отсутствует метка "2" (Европа относится к региону "2") или "all" ("все", т.е. DVD-диск можно воспроизводить в большинстве регионов мира), этот диск нельзя воспроизводить на данном проигрывателе.

**!** В случае изменения кода региона DVD во время работы программы **WinDVD** для ввода в действие нового значения параметра выполните перезапуск программы или извлеките диск и повторно установите его.

❑ Не пытайтесь изменить настройки кода региона дисковода DVD. Любые неполадки, связанные с изменением настроек кода региона дисковода DVD, не подлежат гарантийному ремонту.

<span id="page-40-0"></span>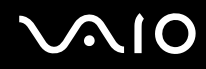

- Если в компьютере присутствует оборудование WLAN и это оборудование активно, при воспроизведении DVD-дисков возможно прерывание аудио- или видеосигнала.
- □ Если во время воспроизведения диска DVD (видео или аудио) необходимо отключить USB-устройство, например, USB-совместимые громкоговорители, обязательно остановите воспроизведение диска DVD перед отсоединением устройства. Отсоединение USB-устройства во время воспроизведения диска DVD (видео или аудио) может привести к сбоям в работе системы.

### Воспроизведение компакт-дисков

Для воспроизведения звукового компакт-диска:

- 1 Установите диск в дисковод компакт-дисков.
- $\mathbf{2}$ Если при установке компакт-диска в дисковод на рабочем столе компьютера не появляется никаких окон, нажмите кнопку Пуск, выберите пункт Все программы и выберите пункт запуска программы воспроизведения компакт-дисков, например, SonicStage.

В случае отображения окна Звуковой компакт-диск щелкните в нем мышью для выбора одного из вариантов.

<span id="page-41-0"></span>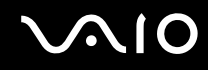

## Копирование файлов на компакт-диски

Для определения типов компакт-дисков, которые поддерживает компьютер, см. Чтение и запись компакт-дисков и DVD-дисков (стр. 37).

Для копирования файлов на диск CD-RW или CD-R:

Избегайте ударов или сотрясений компьютера в процессе записи данных на диск.

- Установите чистый диск CD-R или CD-RW в дисковод компакт-дисков.  $\blacksquare$ Если открывается окно Дисковод компакт-дисков выберите Не предпринимать никаких действий.
- Откройте окно "Проводник" Windows нажав клавишу Windows и одновременно нажав клавишу Е.  $\mathbf{2}$
- Слева на панели Папки найдите файлы или папки, которые требуется скопировать и:  $3<sup>1</sup>$ 
	- либо щелкните правой кнопкой мыши на файлах или папках, выберите пункт **Передать** и щелкните мышью на имени дисковода компакт-дисков;
	- □ либо с помощью мыши перенесите файлы или папки на значок дисковода компакт-дисков на панели Файлы, хранящиеся на этом компьютере.
- Закройте "Проводник" Windows.  $\overline{\mathbf{4}}$
- 5 Выберите Пуск, затем Мой компьютер.
- Щелкните на значке дисковода компакт-дисков в области Устройства со съемными накопителями. 6 Откроется новое окно, в котором файлы и папки, которые требуется скопировать, отображаются в списке Файлы, готовые к записи на компакт-диск.
- $\overline{7}$ В окне Задачи записи компакт-дисков выберите Записать эти файлы на компакт-диск.
- Следуйте инструкциям в мастере записи компакт-дисков. 8

Буквенное обозначение дисковода чтения/записи зависит от конфигурации оборудования системы.

# <span id="page-42-0"></span> $\mathcal{L}$ 10

## Воспроизведение дисков DVD

Для воспроизведения дисков DVD:

- **1** Закройте все открытые программы.
- **2** Установите диск DVD в дисковод компакт-дисков.
- **3** Нажмите кнопку **Пуск** и выберите пункт **Все программы**.
- **4** Выберите программу воспроизведения DVD для начала воспроизведения DVD.

За инструкциями по использованию программы обращайтесь к интерактивной справке, прилагающейся к программу воспроизведения DVD.

## Копирование файлов на диски DVD

Для копирования файлов на диск DVD-R или DVD-RW:

- **1** Подсоедините адаптер переменного тока к компьютеру.
- **2** Установите диск в дисковод компакт-дисков.
- **3** Нажмите кнопку **Пуск** и выберите пункт **Все программы**.
- **4** Из подменю выберите программу работы с DVD, которую требуется использовать.

За инструкциями по использованию программы обращайтесь к интерактивной справке, прилагающейся к программе воспроизведения DVD.

# <span id="page-43-0"></span>Использование карт PC Card

Карты PC Card позволяют подсоединять к компьютеру портативные внешние устройства.

## Установка карты PC Card

**!** Некоторые карты PC Card или их функции могут быть не совместимы с данным компьютером.

При установке и извлечении карты PC Card выключать компьютер не требуется.

#### Для установки карты PC Card:

- **1** Возьмите карту PC Card, держа ее лицевой этикеткой вверх.
- **2** Аккуратно вставьте карту PC Card в гнездо PC Card. Система автоматически обнаружит карту PC Card. На панели задач появляется значок **Безопасное извлечение устройства**.

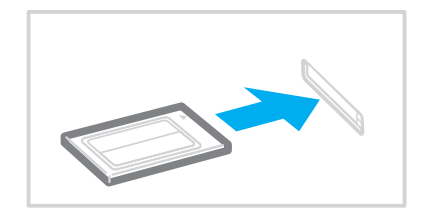

<span id="page-44-0"></span>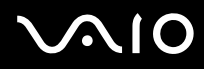

#### $\mathbf{A}_n$

В работе некоторых устройств возможны сбои при многократном переходе в обычный режим из режима ожидания или спящего режима. Некоторые карты РС Card не распознаются системой при переключении между обычным режимом работы, режимом ожидания и спящим режимом, когда карта установлена в компьютер. Перезапустите систему для устранения неполадок. При перезапуске восстанавливается исходное состояние компьютера.

В некоторых случаях переключение компьютера в спящий режим при установленной карте невозможно. При этом возможно переключение в режим ожидания. Перед переключением компьютера в спящий режим рекомендуется извлечь карту.

Убедитесь в том, что используется последняя версия программного драйвера, предоставляемого изготовителем карты PC Card.

Если на вкладке Диспетчер устройств в окне Свойства системы появится символ "!", удалите программный драйвер и переустановите его.

Не применяйте силу, вставляя карту PC Card в гнездо. Это может привести к повреждению контактов разъема. Если при установке карты PC Card возникают затруднения, убедитесь в том, что карта PC Card правильно расположена. Дополнительная информация приведена в руководстве, поставляемом вместе с картой PC Card.

<span id="page-45-0"></span>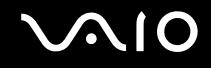

## Извлечение карты PC Card

Для извлечения карты PC Card из включенного компьютера выполните перечисленные ниже операции. При извлечении карты с нарушением инструкций возможны сбои в работе системы.

Для извлечения карты PC Card:

#### ✍

Для извлечения карты PC Card при выключенном компьютере пропустите шаги с 1 по 7.

- **1** Дважды щелкните мышью значок **Безопасное извлечение устройства** на панели задач. Откроется окно **Безопасное извлечение устройства**.
- **2** Выберите устройство, которое нужно отключить.
- **3** Нажмите кнопку **Остановить**. Откроется окно **Остановка устройства**.
- **4** Подтвердите, что устройство можно безопасно удалить из системы.
- **5** Нажмите кнопку **OK**. Откроется окно с сообщением о безопасном извлечении устройства.
- **6** Нажмите кнопку **OK**.
- **7** Нажмите кнопку **Закрыть**.
- **8** Нажмите кнопку извлечения карты PC Card так, чтобы кнопка вышла наружу.
- **9** Нажмите кнопку извлечения карты PC Card еще раз для извлечения карты PC Card.
- **10** Аккуратно придерживая карту, извлеките ее из гнезда.
- **11** Нажмите кнопку извлечения карты PC Card, если эта кнопка выступает наружу.

## <span id="page-46-0"></span>Использование карт памяти Memory Stick

Данный компьютер поддерживает карты памяти Memory Stick. Memory Stick – это компактное портативное многофункциональное устройство, специально разработанное для переноса цифровых данных между совместимыми устройствами, например, цифровыми камерами, мобильными телефонами и др. Поскольку устройство является съемным, его можно использовать в качестве внешнего накопителя данных.

Информация о типах карт Memory Stick, совместимых с данным компьютером, а также о возможных ограничениях приведена в печатном Техническом руководстве.

- С Карты Memory Stick можно приобрести на web-узле Sony Style (www.sonystyle-europe.com) или у местного дилера Sony.
- □ Подробные сведения о совместимости компьютеров VAIO с картами Memory Stick можно получить по адресу: www.vaio-link.com.

<span id="page-47-0"></span>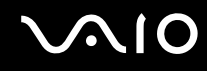

## Защита от записи карт памяти Memory Stick

Некоторые модификации карт Memory Stick содержат переключатель защиты от записи для предотвращения случайного стирания или перезаписи важных данных.

Переместите переключатель по горизонтали или по вертикали $^*$  для разрешения или запрета записи на карту. Если переключатель защиты от записи установлен в положение "Выкл.", запись данных на карту памяти Memory Stick возможна. Если переключатель защиты от записи установлен в положение "Вкл.", данные можно считывать, но не сохранять на карте памяти Memory Stick.

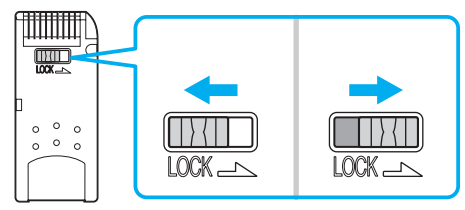

В картах памяти Memory Stick некоторых модификаций переключатель защиты от записи отсутствует.

<span id="page-48-0"></span>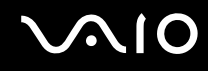

## Установка карты памяти Memory Stick

Предусмотрены два способа установки карт памяти Memory Stick в компьютер:

- ❑ в гнездо Memory Stick;
- ❑ в гнездо PC Card. Для этого требуется дополнительный адаптер PC Card.

Для установки карты памяти Memory Stick в гнездо карт памяти Memory Stick:

- **1** Возьмите карту памяти Memory Stick стрелкой вверх и в направлении гнезда Memory Stick.
- **2** Осторожно продвиньте карту памяти Memory Stick в гнездо до защелкивания. Карта памяти Memory Stick автоматически распознается системой и появляется в окне **Мой компьютер** как локальный диск с соответствующей буквой имени (в зависимости от конфигурации компьютера).

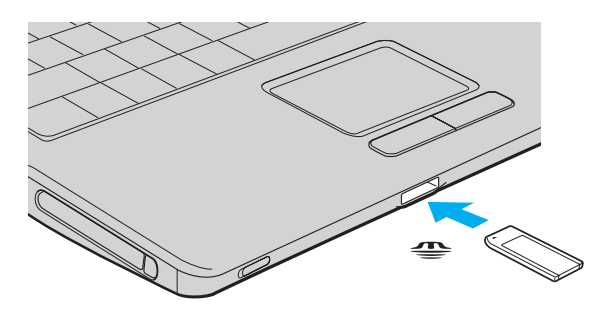

**!** Вставляя карту памяти Memory Stick в гнездо, держите ее так, чтобы стрелка на карте указывала в правильном направлении. Во избежание повреждения компьютера или карты памяти Memory Stick не применяйте силу при установке карты памяти в гнездо.

<span id="page-49-0"></span>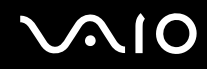

Не устанавливайте в гнездо более одной карты памяти Memory Stick. При неправильной установке карты памяти возможно повреждение компьютера.

#### $\mathbb{Z}_n$

Данный компьютер поддерживает карты памяти большого объема Memory Stick Duo и оснашен гнездом Memory Stick combo, совместимым с картами и стандартного, и двойного объема. Дополнительная информация о картах Memory Stick Duo размещена на web-узле по адресу http://www.memorystick.com/en/.

Для просмотра содержимого карты памяти Memory Stick:

- Откройте окно Мой компьютер, выбрав Пуск, затем Мой компьютер. 1
- Для просмотра списка файлов, сохраненных на карте Memory Stick, дважды щелкните мышью значок  $\overline{2}$

Memory Stick 全

Для форматирования карты памяти Memory Stick:

Используйте приложение Memory Stick Formatter. Дополнительная информация приведена в файле справки приложения Memory Stick Formatter.

<span id="page-50-0"></span>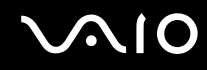

## Извлечение карты памяти Memory Stick

Для извлечения карты памяти Memory Stick из гнезда карт памяти Memory Stick:

- Убедитесь в том, что индикатор доступа к карте памяти Memory Stick не горит. 1
- Нажмите на карту памяти Memory Stick в сторону компьютера.  $\mathbf{2}$ Карта памяти Memory Stick будет выдвинута из компьютера.
- $\mathbf{3}$ Потяните карту памяти Memory Stick наружу и извлеките ее из гнезда.

Извлекая карту памяти Memory Stick, соблюдайте осторожность во избежание ее непредусмотренного выталкивания.

Не извлекайте карту памяти Memory Stick, когда горит индикатор доступа к карте памяти Memory Stick. В противном случае возможна потеря данных. Загрузка больших объемов данных может потребовать продолжительного времени, поэтому перед извлечением карты памяти Memory Stick убедитесь в том, что индикатор не горит.

<span id="page-51-0"></span>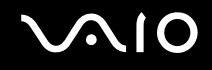

## Использование Интернет

### Настройка коммутируемого соединения с Интернет

Перед подключением к Интернет требуется подсоединить компьютер к телефонной линии с помощью телефонного кабеля (приобретается отдельно). После подсоединения телефонного кабеля компьютер готов к установлению соединения с Интернет.

Для подсоединения телефонного кабеля:

- Подсоедините один конец телефонного кабеля (1) к гнезду модема r<sup>n</sup>j на компьютере.
- **2** Подсоедините другой конец к телефонной розетке (2).

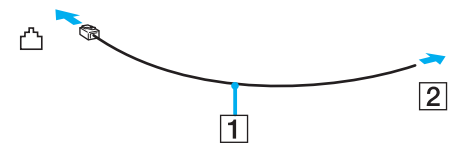

### ✍

Компьютер не предназначен для работы с общеи телефоннои линиеи, его нельзя подключить к платному телефону-автомату; кроме того, возможны сбои при работе с несколькими телефонными линиями или с учрежденческой АТС. В некоторых случаях возможно появление паразитных токов, вызывающих нарушение работы внутреннего модема.

При подключении телефонного кабеля через разветвитель модем или подсоединенное устройство может работать со сбоями.

<span id="page-52-0"></span>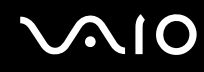

Для настройки коммутируемого соединения с Интернет:

**1** Нажмите кнопку **Пуск**, выберите пункт **Все программы**, **Стандартные**, **Связь**, затем выберите мастер **Новое подключение**.

Отображается окно мастера **Новое подключение**.

- **2** Нажмите кнопку **Далее**. В случае отображения мастера **Сведения о местонахождении** следуйте инструкциям, отображаемым на экране.
- **3** Выберите **Подключение к Интернет** (если этот пункт не выбран автоматически) и нажмите кнопку **Далее**.
- **4** Следуйте инструкциям, отображаемым на экране.

# <span id="page-53-0"></span>Использование беспроводной локальной сети WLAN

С помощью предусмотренной компанией Sony встроенной поддержки WLAN все цифровые устройства со встроенными функциями WLAN могут свободно обмениваться данными по сети. Беспроводная локальная сеть WLAN - это сеть, по которой пользователь может подключаться к локальной сети при помощи беспроводного соединения (по радиоканалу). Поэтому теперь нет необходимости прокладывать кабели или провода через стены и перекрытия.

Технология Sony WLAN поддерживает все обычные функции Ethernet с дополнительными преимуществами мобильными возможностями и свободой перемещения. Доступ к информации, ресурсам Интернет/корпоративной сети можно получить, например, находясь на совещании или в пути.

Возможен обмен данными без использования точки доступа, т.е. можно организовать связь между ограниченным числом компьютеров (одноранговая сеть). Возможно организовать обмен данными через точку доступа, что позволяет создать сеть с полноценной инфраструктурой (инфраструктурная сеть).

#### $\mathbb{Z}_0$

В некоторых странах/регионах использование изделий WLAN ограничено местным законодательством (например, может ограничиваться количество каналов). Поэтому перед использованием функций WLAN внимательно ознакомьтесь с требованиями, изложенными в документе Правовые положения. Выбор канала поясняется в настоящем руководстве далее (см. раздел Выбор канала беспроводной сети (стр. 62)).

Сети WLAN построены на базе стандарта IEEE802.11b/g, который определяет используемую технологию. Стандарт содержит протокол шифрования WEP и метод доступа WPA, разработанный совместно IEEE и группой Wi-Fi и представляющий собой спецификацию основанных на стандартах взаимодействующих расширений, повышающих уровень защищенности данных и возможности управления доступом для существующих сетей WiFi. WPA разработан с учетом совместимости с разрабатываемым стандартом IEEE802.11i. В нем применен улучшенный протокол шифрования данных ТКІР (протокол целостности временного ключа) в дополнение к аутентификации пользователя с использованием протоколов 802.1Х и ЕАР (протокол расширенной аутентификации).

<span id="page-54-0"></span>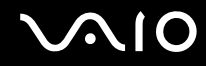

Шифрование данных защищает уязвимые беспроводные соединения между клиентами и точками доступа. Кроме того, предусмотрены и другие типовые механизмы обеспечения безопасности в локальных сетях, применяемые для повышения конфиденциальности передаваемых данных, например, защита паролем, сквозное шифрование, виртуальные частные сети и аутентификация.

Устройства WLAN, использующие стандарт IEEE802.11a, и устройства, работающие в стандартах IEEE802.11b или g, не могут обмениваться данными между собой, поскольку их рабочие частоты отличаются.

IEEE802.11b: скорость передачи данных составляет 11 Мбит/с или приблизительно в 30-100 раз больше, чем скорость стандартного коммутируемого доступа.

IEEE802.11a/g: скорость передачи данных составляет 54 Мбит/с или приблизительно в 5 раз больше, чем в устройствах WLAN с использованием стандарта IEEE802.11b.

<span id="page-55-0"></span>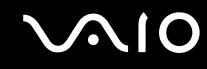

## Связь без точки доступа (одноранговая сеть)

Одноранговая сеть – это сеть, в которой локальная сеть создается только между самими беспроводными устройствами без какого-либо центрального контроллера или точки доступа. Каждое устройство напрямую связывается с другими устройствами в сети. Настроить одноранговую сеть легко даже в домашних условиях.

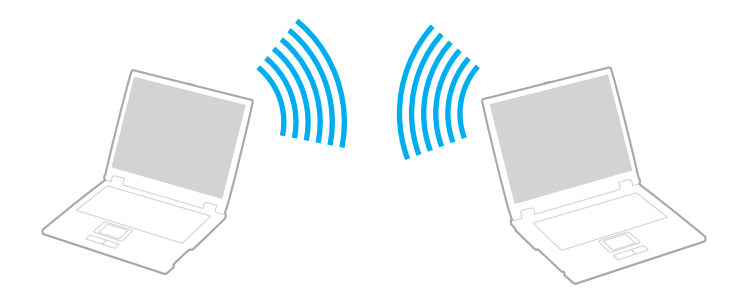

<span id="page-56-0"></span>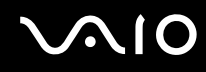

Для организации связи без точки доступа (одноранговой сети):

**1** Установите переключатель **WIRELESS** (Беспроводная связь) или **WIRELESS LAN** (Беспроводная сеть) в положение "включено".

Загорится индикатор WIRELESS LAN.

На компьютере с функцией Bluetooth<sup>\*1</sup> дважды щелкните мышью значок  $\frac{1}{\ln n}$  ( $\frac{1}{\ln n}$ ) на панели задач для отображения окна **Wireless Device Switch** (Переключатель беспроводного устройства). Установите флажок **Enable 2.4 GHz Wireless LAN** (Включить WLAN 2,4 ГГц) и нажмите кнопку **OK**.

- **2** Выберите **Пуск**, затем **Панель управления**.
- **3** Выберите **Сеть и подключения к Интернету**.
- **4** Выберите **Сетевые подключения**. Откроется окно **Сетевые подключения**.
- **5** Щелкните правой кнопкой мыши значок **Беспроводное сетевое соединение** и выберите **Свойства**. Откроется окно **Свойства беспроводного сетевого соединения**.
- **6** Выберите вкладку **Беспроводные сети**.
- **7** Нажмите кнопку **Добавить**. Откроется окно **Свойства беспроводной сети**.
- **8** Введите сетевое имя (SSID)\*2. Можно ввести произвольное имя, содержащее 32 цифры.
- **9** В раскрывающемся списке **Проверка подлинности сети** выберите **Открытая**.
- **10** В раскрывающемся списке **Шифрование данных** выберите **WEP**.
- **11** Очистите флажок **Ключ предоставлен автоматически**. Откроется дополнительная информация.

<span id="page-57-0"></span>12 Введите ключ сети<sup>2</sup>.

Ключ сети должен содержать (выбирается произвольно) 5 или 13 цифр и букв либо 10 или 26 шестнадцатеричных \*3 символов.

- 13 Введите точно такой же ключ сети еще раз для подтверждения.
- 14 Установите флажок Это прямое соединение компьютер-компьютер; точки доступа не используются в нижней части окна
- 15 Нажмите кнопку ОК.

В списке Сети предпочтения появится введенное ранее имя сети.

- 16 Нажмите кнопку Дополнительно. Откроется окно Дополнительно.
- 17 Выберите кнопку Сеть компьютер-компьютер только.
- 18 Нажмите кнопку Закрыть.

#### 19 Нажмите кнопку ОК. Теперь компьютер готов к установлению соединения с другим компьютером.

 $*1$ Информация о поддержке функций Bluetooth в конкретной модели приведена в печатном Техническом руководстве.

- $*2$ Для организации соединения между двумя или более компьютерами все компьютеры необходимо настроить таким же образом. Это означает, что требуется ввести такое же имя сети и ключ сети, как и в первом компьютере.
- \*3 Шестнадцатеричный формат: представление числа с помощью цифр от 0 до 9 в обычном их значении и букв от А до Г (или от а до 1) для обозначения шестнадцатеричных цифр со значениями (десятичными) от 10 до 15.

#### $\mathbb{Z}_n$

В одноранговой сети не поддерживается протокол WPA.

Во Франции при использования WLAN вне помещений разрешены только определенные каналы. Дополнительная информация приведена в документе Правовые положения.

<span id="page-58-0"></span>Для отсоединения компьютера от одноранговой сети:

- **1** Выберите **Пуск**, затем **Панель управления**.
- **2** Выберите **Сеть и подключения к Интернету**.
- **3** Выберите **Сетевые подключения**. Откроется окно **Сетевые подключения**.
- **4** На правой панели **ЛВС или Высокоскоростной Интернет** дважды щелкните мышью **Беспроводное сетевое соединение**.

Откроется окно **Состояние беспроводного сетевого соединения**.

- **5** Выберите **Свойства**. Откроется окно **Свойства беспроводного сетевого соединения**.
- **6** На вкладке **Беспроводные сети** нажмите кнопку **Дополнительно**. Откроется окно **Дополнительно**.
- **7** Выберите **Любая доступная сеть (предпочтительно с точкой доступа)** и нажмите кнопку **Закрыть**.
- **8** Нажмите кнопку **OK**.
- **9** Нажмите кнопку **Закрыть**.
- **10** Установите переключатель **WIRELESS** (Беспроводная связь) или **WIRELESS LAN** (Беспроводная сеть) в положение "выключено".

<span id="page-59-0"></span>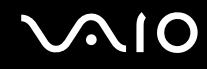

## Связь через точку доступа (инфраструктурная сеть)

Инфраструктурная сеть является расширением существующей проводной локальной сети для подключения беспроводных устройств через точку доступа, например, точку доступа Sony. Точка доступа соединяет беспроводную и проводную сеть и работает как центральный контроллер беспроводной сети. Точка доступа координирует передачу и прием данных нескольких беспроводных устройств в пределах определенной пространственной области.

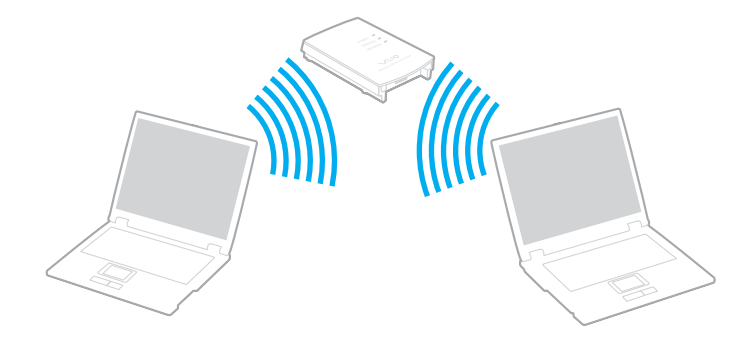

<span id="page-60-0"></span>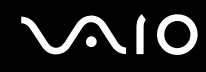

Для установления соединения с беспроводной сетью:

**1** Установите переключатель **WIRELESS** (Беспроводная связь) или **WIRELESS LAN** (Беспроводная сеть) в положение "включено".

Загорится индикатор WIRELESS LAN.

На компьютере с функцией Bluetooth<sup>\*</sup> дважды щелкните мышью значок <sub>мн</sub> (В / Ри) на панели задач для отображения окна **Wireless Device Switch** (Переключатель беспроводного устройства). Установите флажок **Enable 2.4 GHz Wireless LAN** (Включить WLAN 2,4 ГГц) и нажмите кнопку **OK**.

- **2** Выберите **Пуск**, затем **Панель управления**.
- **3** Выберите **Сеть и подключения к Интернету**.
- **4** Выберите **Сетевые подключения**. Откроется окно **Сетевые подключения**.
- **5** На правой панели **ЛВС или Высокоскоростной Интернет** дважды щелкните мышью **Беспроводное сетевое соединение**.

Откроется окно **Беспроводное сетевое соединение**.

- **6** Выберите сеть для подключения.
- **7** Введите ключ сети.
- **8** Нажмите кнопку **Подключить**.

Через 30 секунд соединение будет установлено.

\* Информация о поддержке функций Bluetooth в конкретной модели приведена в печатном **Техническом руководстве**.

Дополнительная информация об установке точки доступа приведена в документации, поставляемой вместе с точкой доступа.

✍ Ключ WPA должен содержать не менее 8 символов.

## <span id="page-61-1"></span><span id="page-61-0"></span>Выбор канала беспроводной сети

В конфигурации 802.11b/g можно использовать каналы от 1 до 13.

## (а) Через точку доступа (инфраструктурная сеть)

❑ Используется канал, выбранный точкой доступа.

**!** Дополнительная информация о выборе канала, используемого точкои доступа, приведена в руководстве, поставляемом вместе с точкои доступа.

## (б) Без точки доступа (одноранговая сеть)

❑ Если беспроводное соединение инициировано компьютером VAIO, используется канал 11.

**!** Во Франции при использования WLAN вне помещении разрешены только определенные каналы. Дополнительная информация приведена в документе **Правовые положения**.

❑ Если беспроводное соединение инициировано оборудованием одноранговой беспроводной сети, выбор канала для беспроводного подключения выполняется оборудованием одноранговой беспроводной сети.

<span id="page-62-0"></span>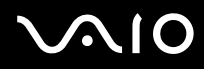

#### $\mathbf{A}_n$

Полоса частот 2.4 ГГц, используемая совместимыми беспроводными сетевыми устройствами, также используется и другим оборудованием. Несмотря на то, что в совместимых беспроводных сетевых устройствах используется технология защиты от помех других устройств, работающих на тех же частотах, такие помехи могут привести к снижению скорости передачи и сокращению области устойчивой связи вплоть до полного нарушения связи.

Скорость передачи данных зависит от расстояния между взаимодействующими устройствами, наличия препятствий между ними, конфигурации устройств, условий распространения радиоволн и используемого программного обеспечения. Кроме того, в зависимости от условий распространения радиоволн возможны прерывания связи.

Пространственная область устойчивой связи зависит от реального расстояния между взаимодействующими устройствами, наличия препятствий между ними, условий распространения радиоволн и условий внешней среды (включая наличие стен и материалов стен), а также от используемого программного обеспечения

Работа устройств IEEE802.11b и IEEE802.11g в одной беспроводной сети может привести к снижению общей скорости передачи данных вследствие радиопомех. С учетом этого фактора в устройствах IEEE802.11q предусмотрена возможность снижения скорости передачи данных для обеспечения связи с устройствами IFFF802 11b

Если скорость передачи оказывается меньше ожидаемой, для повышения скорости можно попробовать изменить беспроводной канал точки доступа.

Во Франции при использования WLAN вне помещений разрешены только определенные каналы. Дополнительная информация приведена в документе Правовые положения.

# <span id="page-63-0"></span>Использование периферийных устройств

Функциональные возможности компьютера можно значительно расширить, используя различные порты компьютера.

- ❑ **Подсоединение репликатора портов [\(стр. 65\)](#page-64-1)**
- ❑ **Подсоединение внешних громкоговорителей [\(стр. 69\)](#page-68-0)**
- ❑ **Подсоединение внешнего монитора [\(стр. 70\)](#page-69-0)**
- ❑ **Выбор режимов отображения [\(стр. 76\)](#page-75-0)**
- ❑ **Использование функции "Несколько мониторов" [\(стр. 77\)](#page-76-0)**
- ❑ **Подсоединение внешнего микрофона [\(стр. 79\)](#page-78-0)**
- ❑ **Подсоединение USB-устройства [\(стр. 80\)](#page-79-0)**
- ❑ **Подсоединение принтера [\(стр. 83\)](#page-82-0)**
- ❑ **Подсоединение устройства i.LINK [\(стр. 85\)](#page-84-0)**
- ❑ **Подсоединение к локальной сети [\(стр. 87\)](#page-86-0)**

<span id="page-64-0"></span>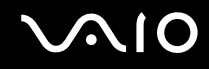

## <span id="page-64-1"></span>Подсоединение репликатора портов

Репликатор портов позволяет подключить к компьютеру дополнительные периферийные устройства, например, принтер и внешний дисплей.

Для некоторых моделей репликатор портов поставляется вместе с компьютером. Для остальных моделей репликатор портов должен приобретаться отдельно.

Информация о наличии репликатора портов в комплекте поставки конкретной модели приведена в печатном **Техническом руководстве**.

### Расположение портов на репликаторе портов

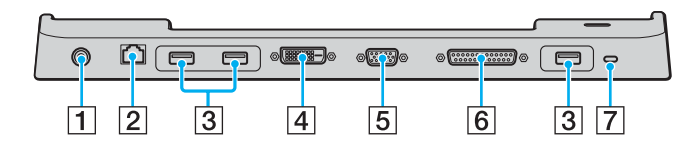

- $\boxed{1}$  Разъем источника питания постоянного тока [\(стр. 22\)](#page-21-0)
- B Сетевой порт Ethernet (100BASE-TX / 10BASE-T) [\(стр. 87\)](#page-86-0)
- C Высокоскоростные порты USB (USB 2.0)\* [\(стр. 80\)](#page-79-0)
- $\boxed{4}$  Порт DVI-D [\(стр. 71\)](#page-70-0)
- $\boxed{5}$  Разъем монитора (VGA) [\(стр. 71\)](#page-70-0)
- $\boxed{6}$  Порт принтера [\(стр. 84\)](#page-83-0)
- G Гнездо защиты
- Поддерживает высокую/полную/низкую скорость передачи

**!** Для питания репликатора портов допускается использовать только адаптер переменного тока из комплекта поставки компьютера. При использовании репликатора портов не отсоединяйте адаптер переменного тока от репликатора и от электросети – в противном случае возможна потеря данных или аппаратные сбои.

#### $\n *A*$

Порт принтера на репликаторе портов предназначен только для подключения принтера.

<span id="page-65-0"></span>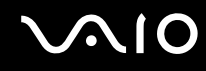

## Подсоединение компьютера к репликатору портов

Для подсоединения компьютера к репликатору портов:

- **1** Отсоедините от компьютера все периферийные устройства.
- **2** Подсоедините шнур питания (1) к адаптеру переменного тока (2) и к розетке электросети.
- **3** Подключите кабель адаптера (2) ко входному разъему постоянного тока (3) репликатора портов (4).

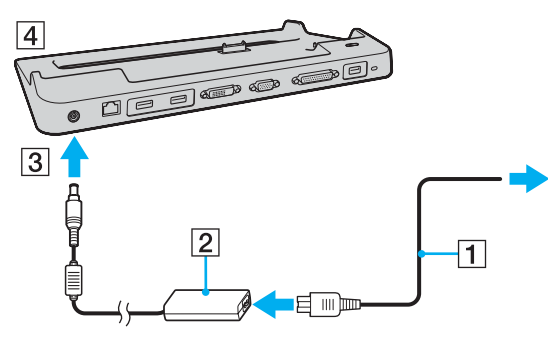

**4** Откройте крышку разъема репликатора портов.

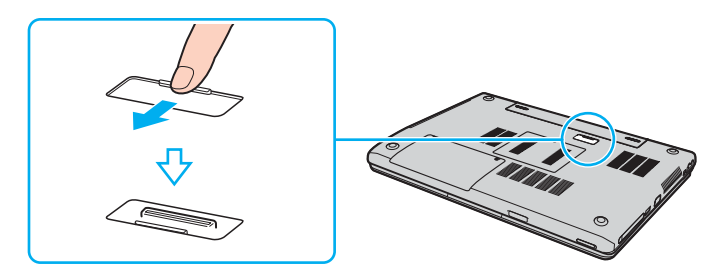

<span id="page-66-0"></span>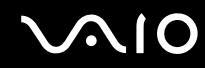

 $5<sup>5</sup>$ Совместите нижний разъем компьютера с разъемом репликатора портов и нажмите вниз до защелкивания.

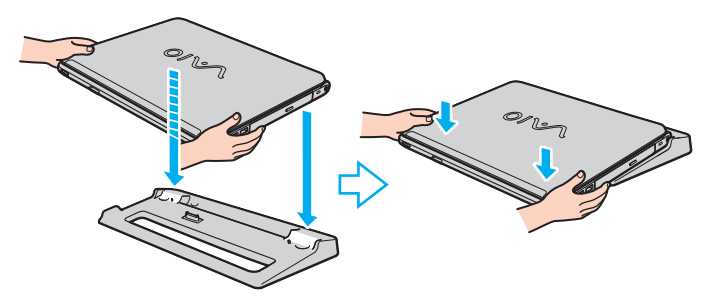

6 Включите компьютер.

Используйте адаптер переменного тока из комплекта поставки компьютера.

Не перемещайте компьютер с подключенным репликатором портов - возможно его отсоединение и повреждение репликатора и компьютера.

<span id="page-67-0"></span>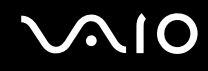

## Отсоединение компьютера от репликатора портов

Во избежание потерь несохраненных данных обязательно выключите компьютер перед отсоединением репликатора.

Для отсоединения компьютера от репликатора портов:

- Выключите компьютер и подключенные к нему периферийные устройства. 1
- $\overline{2}$ Поднимите компьютер с репликатора портов.

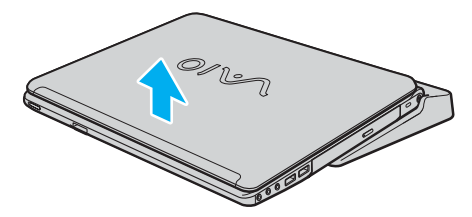

3 Закройте крышку разъема репликатора портов в нижней части компьютера.

#### Æπ

Обязательно закройте крышку разъема репликатора портов после отсоединения компьютера от репликатора. В противном случае возможно попадание пыли и повреждение компьютера.

Для отключения репликатора портов от сети переменного тока отсоедините адаптер переменного тока.

<span id="page-68-1"></span>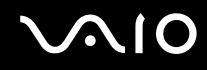

## <span id="page-68-0"></span>Подсоединение внешних громкоговорителей

Качество звука компьютера можно значительно повысить, подсоединив внешние громкоговорители.

Для подсоединения внешних громкоговорителей:

- **1** Подсоедините кабель громкоговорителей (1) к гнезду наушников (2)  $\bigcap$ .
- **2** Подсоедините другой конец кабеля к внешним громкоговорителям (3).
- **3** Уменьшите уровень громкости внешних громкоговорителей перед их включением.

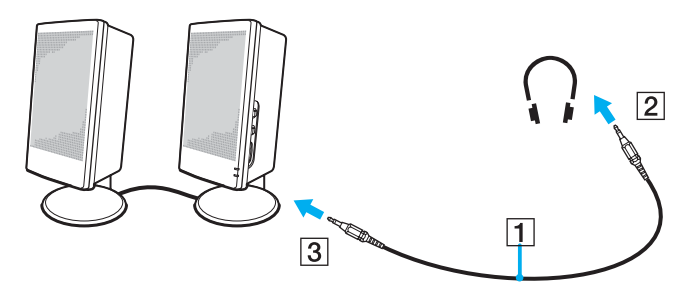

#### ✍

Убедитесь в том, что внешние громкоговорители предназначены для подключения к компьютеру.

#### **!**

Не кладите дискеты на громкоговорители – магнитное поле может повредить данные на дискетах.

<span id="page-69-1"></span>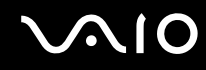

## <span id="page-69-0"></span>Подсоединение внешнего монитора

К данному компьютеру можно подсоединить внешний монитор. Например, компьютер можно использовать со стационарным монитором или проектором.

- ❑ **Подсоединение компьютерного монитора [\(стр. 71\)](#page-70-0)**
- ❑ **Подсоединение мультимедийного монитора [\(стр. 72\)](#page-71-0)**
- ❑ **Подсоединение телевизора [\(стр. 73\)](#page-72-0)**
- ❑ **Подсоединение проектора [\(стр. 75\)](#page-74-0)**

#### ✍

Подсоединяйте шнур питания только после подсоединения всех остальных кабелей.

Внешние мониторы, подсоединенные к компьютеру, выполняют функции второго монитора.

В операционных системах Windows внешний монитор позволяет создать многоэкранную конфигурацию.

**!**

Когда компьютер подключен к дополнительному репликатору портов, возможно использование только порта VGA реликатора портов.

<span id="page-70-1"></span>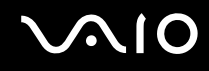

### <span id="page-70-0"></span>Подсоединение компьютерного монитора

Компьютерный монитор (дисплей) можно подсоединить как непосредственно к компьютеру, так и к (дополнительному) репликатору портов.

Для подсоединения компьютерного монитора:

- **1** При необходимости подсоедините один конец шнура питания монитора (1) к монитору, а другой к розетке электросети.
- **2** При подключении монитора VGA подсоедините кабель монитора (2) (в комплект поставки не входит) к разъему монитора VGA (3)  $\bigcirc$  компьютера или репликатора портов.
- **3** При подключении монитора TFT/DVI подсоедините кабель монитора (в комплект поставки не входит) к разъему DVI-D репликатора портов.

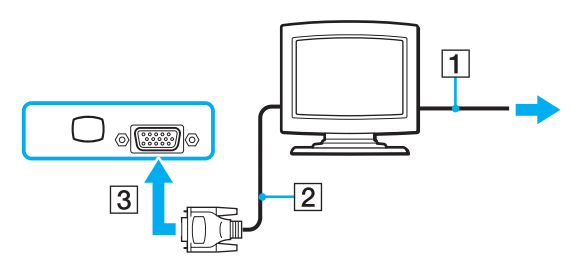

#### $\mathbb{Z}_n$

**DVI-D** - Цифровой видеоинтерфейс – Цифровой. Это вид разъема DVI, который поддерживает только цифровые видеосигналы (аналоговые видеосигналы не поддерживаются). Это 24-контактный разъем.

Разъем **DVI-I** (Цифровой видеоинтерфейс - интегрированный) поддерживает цифровые и аналоговые видеосигналы. Это 29-контактный разъем.

**!** Для подсоединения монитора VGA к разъему DVI-D требуется специальный адаптер.

<span id="page-71-1"></span>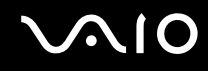

## <span id="page-71-0"></span>Подсоединение мультимедийного монитора

Мультимедийный монитор (монитор со встроенными громкоговорителями и микрофоном) можно подключить как непосредственно к компьютеру, так и к (дополнительному) репликатору портов.

Для подсоединения мультимедийного монитора:

- **1** Подсоедините один конец шнура питания мультимедийного монитора (1) к розетке электросети.
- **2** Подсоедините кабель монитора (2) (в комплект поставки не входит) к разъему монитора VGA (3)  $\bigcirc$  компьютера или репликатора портов.
- **3** Подсоедините кабель громкоговорителей (4) к гнезду наушников (5)  $\Omega$  компьютера.
- 4 Подсоедините кабель микрофона (6) к гнезду микрофона (7) компьютера.

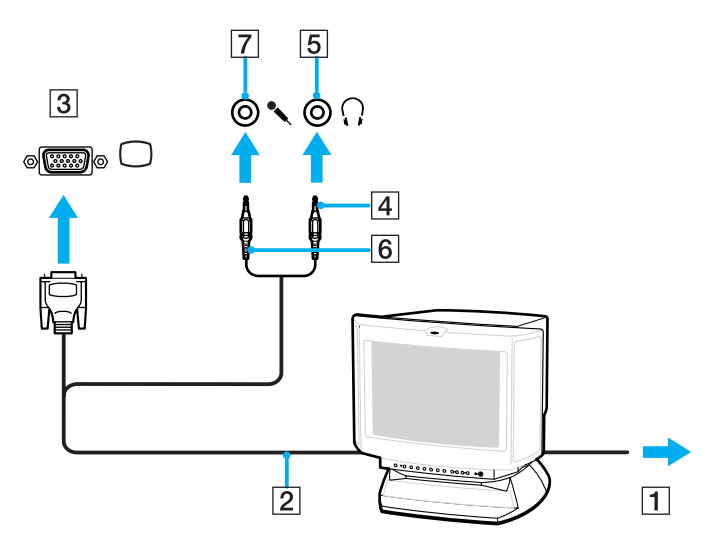
<span id="page-72-0"></span>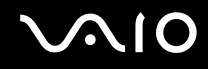

#### Подсоединение телевизора

К данному компьютеру можно подсоединить телевизор.

#### Для подключения телевизора к компьютеру

- **1** Подсоедините шнур питания телевизора (1) к розетке электросети.
- **2** Подсоедините один конец аудио/видеокабеля (2) к разъему AV Out (3)  $\ominus$  компьютера, другой конец кабеля к телевизору.
- **3** Переключите входной канал телевизора для работы от внешнего источника сигнала.
- **4** Настройте телевизор.

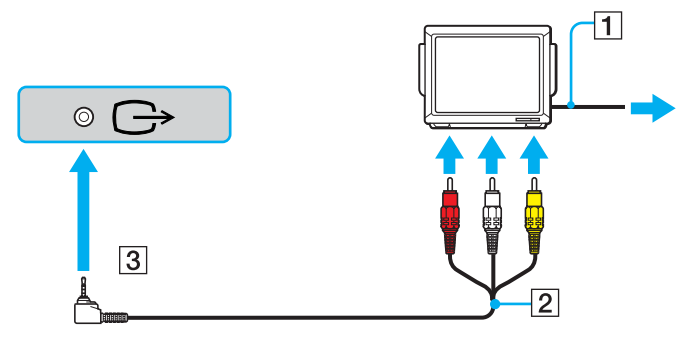

#### $\mathbb{Z}_n$

Требуется аудио/видеокабель с миниатюрным разъемом с одной стороны и тремя разъемами RCA (также называются "колокольчиками") с другой. Если в телевизоре нет разъемов RCA, но предусмотрен разъем SCART, потребуется переходник RCA-SCART. Если в компьютере предусмотрен порт S-VIDEO, этот порт также можно использовать для подключения.

<span id="page-73-0"></span>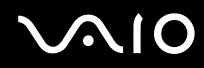

#### $\mathbb{Z}_n$

Дополнительная информация по установке и эксплуатации приведена в руководстве, поставляемом вместе с периферийным устройством.

Если разрешение экрана компьютера превышает 1024 х 768, часть изображения не будет помещаться на экране телевизора. Для просмотра скрытой области на экране телевизора переместите курсор на экране компьютере. Для вывода изображения полностью уменьшите разрешение экрана компьютера до 1024 х 768 или меньше.

<span id="page-74-0"></span>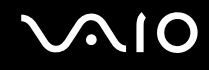

#### Подсоединение проектора

Проектор (например, ЖК-проектор Sony) можно подсоединить как непосредственно к компьютеру, так и к (дополнительному) репликатору портов.

#### Для подсоединения проектора:

- **1** Подсоедините шнур питания проектора (1) к розетке электросети.
- **2** Подсоедините сигнальный кабель RGB (2) к разъему монитора VGA (3)  $\Box$  компьютера или репликатора портов.
- **3** Подсоедините аудиокабель (4) (в комплект поставки не входит) к разъему наушников (5)  $\Omega$ .
- **4** Подсоедините сигнальный кабель RGB и аудиокабель к соответствующим разъему и гнезду проектора (6).

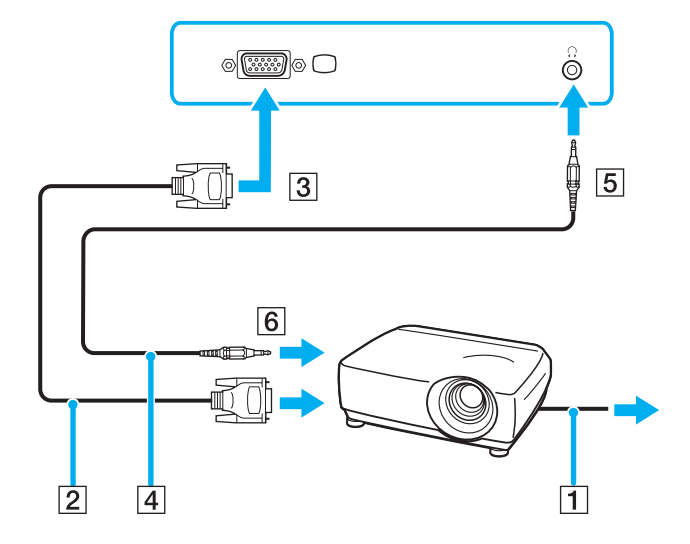

<span id="page-75-0"></span>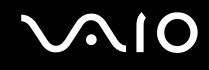

### Выбор режимов отображения

Когда к компьютеру подключен внешний монитор (настольный монитор и т. д.), можно выбрать устройство, которое выполняет функции основного экрана.

Если требуется одновременный вывод изображения на ЖК-дисплей компьютера и на внешний монитор, см. раздел Использование функции "Несколько мониторов" (стр. 77).

#### Для выбора монитора:

- Шелкните правой кнопкой мыши на рабочем столе, чтобы открыть контекстное меню. 1
- Выберите Свойства графики (Graphic Properties).  $\mathbf{2}$
- Выберите дисплей в меню Дисплеи (Display Devices). 3
- Нажмите кнопку ОК. 4

#### $\mathbb{Z}_{\mathbb{Z}}$

Мониторы и проекторы некоторых типов не позволяют выводить изображение одновременно на ЖК-дисплей компьютера и внешний монитор или проектор.

Включайте периферийные устройства перед включением компьютера.

### <span id="page-76-1"></span><span id="page-76-0"></span>Использование функции "Несколько мониторов"

Функция "Несколько мониторов" позволяет распределить области рабочего стола между различными мониторами. Например, если внешний монитор подсоединен к разъему монитора VGA, ЖК-дисплей компьютера и внешний монитор могут использоваться как единый рабочий стол.

Можно перемещать курсор с одного экрана на другой. Это позволяет перетаскивать объекты, например, окна открытых приложений или панели инструментов, с одного экрана на другой.

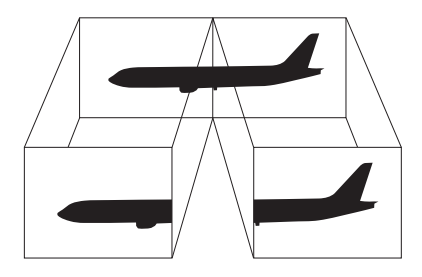

#### Æп

Некоторые мониторы не поддерживают функцию "Несколько мониторов".

Некоторые приложения не совместимы с функцией "Несколько мониторов".

При использовании функции "Несколько мониторов" компьютер не должен переключаться в режим ожидания или спящий режим - в противном случае возможны сбои при возврате компьютера в обычный режим.

Если на мониторах установлены разные настройки цветов, не размещайте одно окно на двух экранах – это может привести к неправильной работе программного обеспечения.

Установите для обоих мониторов меньшее количество цветов или более низкое разрешение.

<span id="page-77-0"></span>Для выбора режима "Несколько мониторов":

- **1** Щелкните правой кнопкой мыши на рабочем столе, чтобы открыть контекстное меню.
- **2** Выберите **Свойства графики** (Graphic Properties).
- **3** Выберите **Расширенный рабочий стол** (Extended Desktop) в меню **Дисплеи** (Display Devices). Для изменения параметров основного и дополнительного устройств используются раскрывающиеся списки **Первичное устройство** (Primary Device) и **Вторичное устройство** (Secondary Device) в окне **Несколько дисплеев** (Multiple Display).
- **4** Нажмите кнопку **OK**.

Если появится окно **Параметры монитора** (Monitor Settings), нажмите кнопку **OK**.

#### $\mathbb{Z}_n$

Изменив назначения одной из клавиш **S**, вы можете использовать соответствующую клавишу **S** для запуска режима 'Несколько мониторов'. Для изменения назначений клавиш **S** нажмите и удерживайте любую из клавиш **S** до появления окна изменения назначений клавиш. Подробнее о клавишах **S** см. в разделе **Использование клавиш специальных функций [\(стр. 33\)](#page-32-0)**.

#### ✍

Кроме того, компьютер позволяет установить количество цветов и разрешение отдельно для каждого монитора, а также индивидуально настроить режим "Несколько мониторов".

<span id="page-78-0"></span>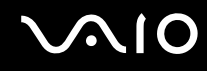

### Подсоединение внешнего микрофона

Подсоедините внешний микрофон при использовании приложений, в которых требуется устройство ввода звука (например, для Интернет-чата).

Для подсоединения внешнего микрофона:

Подсоедините кабель микрофона (1) к гнезду микрофона (2) •.

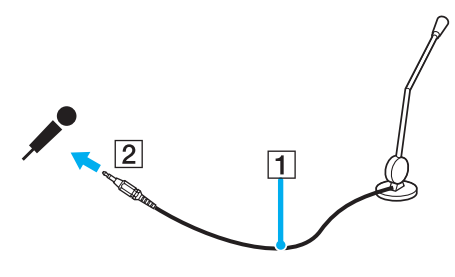

 $\mathbf{A}$ Убедитесь в том, что микрофон предназначен для подключения к компьютеру.

### <span id="page-79-0"></span>Подсоединение USB-устройства

Для предотвращения повреждения компьютера и/или USB-устройства соблюдайте следующие требования:

- Перемещая компьютер с подсоединенным USB-устройством, избегайте ударов и иных воздействий  $\Box$ на порты USB.
- $\Box$ Не кладите компьютер с подсоединенными USB-устройствами в сумку или в портфель.

### Подсоединение мыши USB

Для подсоединения мыши USB:

- Выберите один из портов USB (1)  $\dot{\Psi}$ . 1
- Подсоедините кабель мыши USB (2) к порту USB.  $\overline{2}$ USB-мышь готова к работе (3).

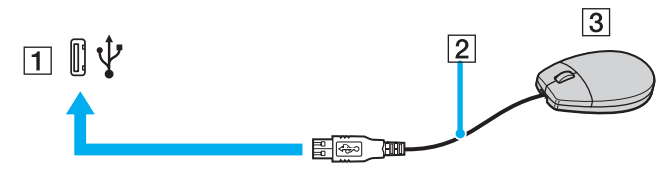

#### $\mathbb{Z}_n$

Программный драйвер мыши VAIO USB заранее установлен на компьютере. Поэтому для начала работы достаточно подсоединить мышь USB к порту USB.

<span id="page-80-0"></span>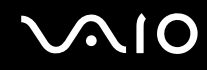

### Подсоединение USB-дисковода гибких дисков

Имеется возможность приобретения USB-дисковода гибких дисков и подключения его к компьютеру.

Для подсоединения USB-дисковода гибких дисков:

- **1** Выберите один из портов USB  $\dot{\Psi}$ .
- **2** Подсоедините кабель USB-дисковода гибких дисков к порту USB. USB-дисковод гибких дисков готов к работе.

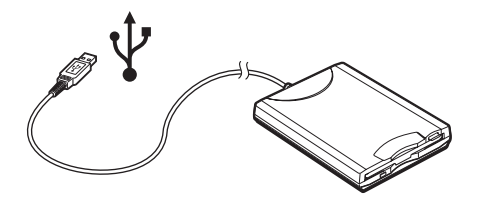

**!** При работе с USB дисководом гибких дисков не прикладываите усилии к порту USB. Это может вызвать неполадки в работе компьютера.

### <span id="page-81-0"></span>Отсоединение USB-дисковода гибких дисков

Отсоединение USB-дисковода гибких дисков возможно как при включенном, так и при выключенном компьютере. Отсоединение дисковода при нахождении компьютера в энергосберегающем режиме (режим ожидания или спящий режим) может вызвать сбои в работе компьютера.

Если компьютер выключен, кабель USB можно отсоединить от компьютера в любое время.

Для отсоединения USB-дисковода гибких дисков:

- **1** Закройте все программы, которые обращаются к дисководу гибких дисков.
- **2** Дважды щелкните мышью значок **Безопасное извлечение устройства** на панели задач. Откроется окно **Безопасное извлечение устройства**.
- **3** Выберите дисковод гибких дисков, который требуется отключить.
- **4** Нажмите кнопку **Остановить**. Откроется окно **Остановка устройства**.
- **5** Проверьте, что выбран дисковод гибких дисков, затем нажмите **OK**. Появится сообщение о том, что теперь устройство можно безопасно отсоединить.
- **6** Отсоедините дисковод гибких дисков от компьютера.

## <span id="page-82-0"></span>**210**

### Подсоединение принтера

Для печати документов к компьютеру можно подсоединить Windows-совместимый принтер.

### Подключение принтера к порту USB

К компьютеру можно подсоединить USB-принтер, совместимый с установленной версией Windows.

Для подключения принтера к порту USB:

- **1** Подсоедините шнур питания принтера к розетке электросети (1).
- **2** Выберите один из портов USB (3)  $\dot{\Psi}$ .
- **3** Подсоедините один конец кабеля USB принтера (2) к порту USB компьютера, другой конец к принтеру.

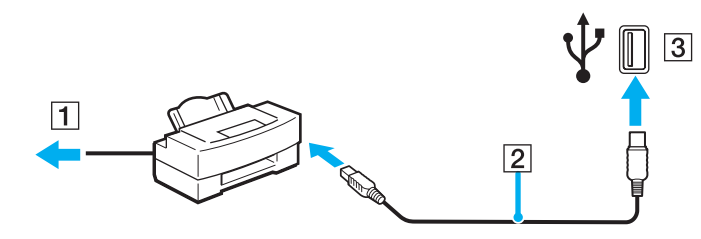

## <span id="page-83-0"></span>NIO

### Подключение принтера к порту принтера

Для подключения принтера к порту принтера:

- Подсоедините шнур питания принтера (1) к розетке электросети. 1
- Подсоедините кабель (2) из комплекта принтера к разъему принтера (3)  $\mathbb{B}$  в дополнительном  $\overline{2}$ репликаторе портов.

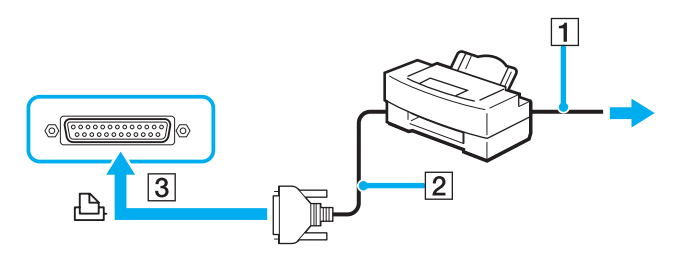

#### $\mathbb{Z}$

Перед подключением принтера выключите компьютер и принтер и отсоедините адаптер переменного тока и кабель питания.

### <span id="page-84-0"></span>Подсоединение устройства i.LINK

### Замечания о подсоединении устройств i.LINK

- ❑ В компьютере предусмотрен порт i.LINK (IEEE1394), который можно использовать для подключения устройств i.LINK, например, цифровых видеокамер, а также для соединения двух компьютеров VAIO для копирования, удаления или редактирования файлов.
- ❑ Порт i.LINK компьютера не обеспечивает подачу питания на внешние устройства (обычно питание устройств подается через порты i.LINK).
- ❑ Порт i.LINK поддерживает скорость передачи данных до 400 Мбит/с; однако реальная скорость передачи данных зависит от скорости передачи внешнего устройства.
- ❑ С компьютером совместимы кабели i.LINK со следующими номерами по каталогу: VMC-IL4415 (кабель длиной 1,5 метра с 4-контактными разъемами на обоих концах), VMC-IL4408 Series (кабель длиной 0,8 метра, с 4-контактными разъемами на обоих концах).
- ❑ Дополнительные кабели i.LINK могут не входить в комплект поставки в зависимости от страны/региона.
- ❑ Возможность соединения через интерфейс i.LINK с другими совместимыми устройствами не гарантируется.
- ❑ Возможность соединения i.LINK определяется используемыми приложениями, операционной системы и i.LINK-совместимыми устройствами. Дополнительную информацию можно найти в руководстве программного обеспечения.
- ❑ Перед подключением к компьютеру i.LINK-совместимых периферийных устройств (например, жесткого диска или записывающего дисковода компакт-дисков) проверьте их технические характеристики и совместимость с операционной системой.

<span id="page-85-0"></span>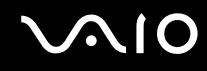

### Подсоединение цифровой видеокамеры

Для подсоединения цифровой видеокамеры:

- **1** Подсоедините один конец кабеля i.LINK (1) к порту i.LINK (2) компьютера, другой конец кабеля к портам DV In/Out (3) цифровой видеокамеры.
- **2** Запустите приложение **DVgate Plus**.

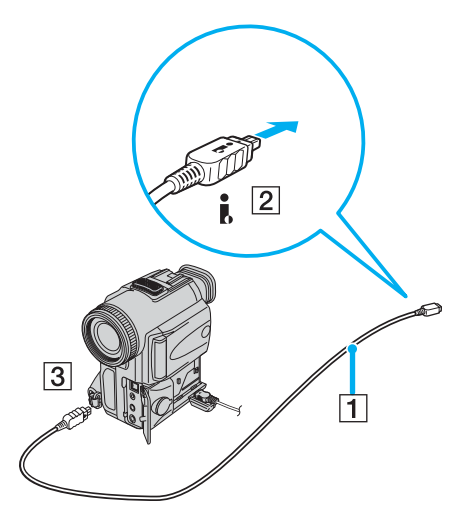

#### ✍

В цифровых видеокамерах Sony порты **DV Out**, **DV In/Out** и **i.LINK** являются i.LINK-совместимыми.

Цифровая видеокамера Sony рассматривается здесь в качестве примера; подключение цифровых видеокамер других изготовителей может выполняться по-другому.

Возможность доступа к изображениям, сохраненным на карте памяти Memory Stick, при использовании соединения i.LINK не предусмотрена.

### <span id="page-86-0"></span>Подсоединение к локальной сети

Компьютер можно подсоединять к сетям типов 100BASE-TX/10BASE-T с помощью сетевого кабеля Ethernet. Подсоедините один конец дополнительного сетевого кабеля к сетевому порту (Ethernet) компьютера или (дополнительного) репликатора портов, другой конец кабеля – к сети. Подробную информацию о настройках и устройствах, необходимых для подсоединения к сети, можно получить у сетевого администратора.

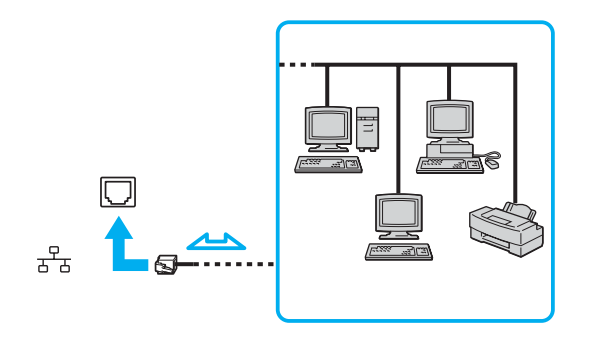

#### ✍

Подсоединение компьютера к сети возможно с использованием настроек по умолчанию.

Когда компьютер подключен к дополнительному репликатору портов, возможно использование только сетевого порта Ethernet реликатора портов.

<span id="page-87-0"></span>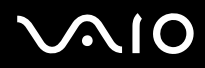

**!** Запрещается подсоединять телефонные линии к сетевому разъему (LAN) компьютера.

При подсоединении сетевого разъема (LAN) к телефонной линии (тип которой указан ниже) ток, протекающий через разъем, может стать причиной повреждения оборудования, перегрева или возгорания.

- Домашние (внутренняя громкая связь) или учрежденческие телефонные линии (многоканальный телефон);
- Абонентская линия телефонной сети общего пользования;
- УАТС (учрежденческая АТС);

**!** Не подсоединяите телефонныи кабель к сетевому порту.

## <span id="page-88-0"></span>Индивидуальная настройка компьютера VAIO

В этом разделе содержатся краткие инструкции по изменению основных параметров компьютера. Среди прочего вы узнаете, как подготовить модем к работе, как использовать служебные программы и программное обеспечение Sony, изменять их оформление и т. д.

- Установка пароля (стр. 90)  $\Box$
- Настройка компьютера с помощью приложения VAIO Control Center (стр. 93)  $\Box$
- Использование энергосберегающих режимов (стр. 94) ❏
- Управление электропитанием с помощью приложения VAIO Power Management (стр. 99)  $\Box$

<span id="page-89-0"></span>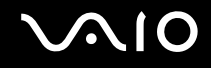

### <span id="page-89-1"></span>Установка пароля

Для установки пароля служит одна из функций BIOS.

После установки пароля этот пароль необходимо вводить при входе в систему после появления логотипа VAIO. Использование пароля включения позволяет защитить компьютер от несанкционированного доступа.

<span id="page-90-0"></span>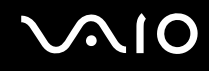

### Добавление пароля включения

После установки пароля включения запуск компьютера без ввода пароля включения невозможен. Не забудьте пароль. Запишите пароль и храните его в безопасности и втайне от других.

Если Вы забыли пароль включения и для запуска требуется помощь, сброс пароля будет осуществлен за дополнительную плату, и, возможно, потребуется отправить компьютер в центр обслуживания для сброса пароля.

#### Для добавления пароля включения

- Включите компьютер. 1
- При появлении логотипа VAIO нажмите клавишу F2.  $\overline{2}$ Отображается экран настройки BIOS. Если этого не произошло, перезапустите компьютер и нажмите несколько раз клавишу F2 при появлении логотипа VAIO.
- С помощью клавиш и выберите Security (Защита) для перехода на вкладку Security (Защита), выберите  $3<sup>1</sup>$ Set Machine Password (Установить пароль компьютера) и нажмите клавишу Enter.
- 4 На экране ввода пароля дважды введите пароль и нажмите клавишу Enter. Длина пароля не должна превышать 32 букв и цифр (включая пробелы).

#### Δ

Приведенные ниже операции позволяют установить запрос пароля при включении компьютера или при обращении к экрану настройки BIOS.

- Выберите Password When Power ON (Пароль при включении) в меню Security (Защита). 5 Нажмите клавишу пробела для изменения значения с Disabled (Отключено) на Enabled (Включено).
- С помощью клавиш ← и → выберите Exit (Выйти), затем Exit (Save Changes) (Выйти с сохранением изменений) 6 и нажмите клавишу Enter.

На экране Setup Confirmation (Подтверждение настройки) выберите Yes (Да) и нажмите клавишу Enter.

<span id="page-91-0"></span>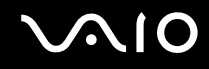

#### Изменение и отмена пароля включения

Для изменения или отмены пароля включения:

- **1** Включите компьютер.
- **2** При появлении логотипа VAIO нажмите клавишу **F2**. Отображается экран настройки BIOS. Если этого не произошло, перезапустите компьютер и нажмите несколько раз клавишу **F2** при появлении логотипа VAIO.
- **3** Введите текущий пароль в поле **Enter Password** (Введите пароль).
- **4** С помощью клавиш ← и → выберите **Security** (Защита) для перехода на вкладку **Security** (Защита), выберите **Set Machine Password** (Установить пароль компьютера) и нажмите клавишу **Enter**.
- **5** На экране ввода пароля введите текущий пароль один раз и новый пароль дважды, затем нажмите клавишу **Enter**.

Для отмены пароля оставьте пустыми поля **Enter New Password** (Введите новый пароль) и **Confirm New Password** (Подтвердите новый пароль), затем нажмите клавишу **Enter**.

**6** С помощью клавиш ← и → выберите Exit (Выйти), затем Exit (Save Changes) (Выйти с сохранением изменений) и нажмите клавишу **Enter**.

На экране **Setup Confirmation** (Подтверждение настройки) выберите **Yes** (Да) и нажмите клавишу **Enter**.

<span id="page-92-1"></span>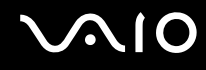

### <span id="page-92-0"></span>Настройка компьютера с помощью приложения VAIO Control Center

Приложение **VAIO Control Center** позволяет просмотреть системную информацию и установить параметры, определяющие работу системы.

Для использования приложения VAIO Control Center:

- **1** В меню **Пуск** выберите **Все программы**, затем **VAIO Control Center**. Откроется окно **VAIO Control Center**.
- **2** Выберите требуемый элемент интерфейса и измените значение.
- **3** После внесения необходимых изменений нажмите кнопку **OK**. При этом будет установлено новое значение параметра.

#### ✍

Для получения дополнительной информации о параметрах выберите **Help** (Справка) в окне приложения **VAIO Control Center** для отображения файла справки.

Некоторые элементы интерфейса **VAIO Control Center** не доступны пользователям с ограниченными полномочиями.

### <span id="page-93-1"></span><span id="page-93-0"></span>Использование энергосберегающих режимов

При питании компьютера от аккумулятора можно воспользоваться преимуществами управления режимом электропитания с целью увеличения срока службы аккумулятора. В дополнение к обычному режиму работы, который позволяет отключать определенные устройства, в компьютере предусмотрено два специальных энергосберегающих режима: режим ожидания и спящий режим. При питании от аккумулятора компьютер автоматически переключается в спящий режим, когда остаточный заряд аккумулятора становится минимальным, вне зависимости от выбранных настроек управления режимом электропитания.

Если заряд аккумулятора падает ниже 10%, необходимо подсоединить адаптер переменного тока для зарядки аккумулятора или отключить компьютер и установить полностью заряженный аккумулятор.

### Использование обычного режима

Это нормальный рабочий режим компьютера. В этом режиме горит зеленый индикатор питания. Для экономии электроэнергии, когда компьютер не используется, можно отключать отдельные устройства, например, ЖК-дисплей или жесткий диск.

<span id="page-94-0"></span>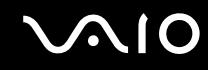

#### Использование режима ожидания

В режиме ожидания отключается ЖК-дисплей, а жесткий диск и процессор переключаются в режим низкого энергопотребления. В этом режиме индикатор питания мигает янтарным светом.

Для активизации режима ожидания:

- **1** Выберите **Пуск**, затем **Выключить компьютер**.
- **2** Выберите **Режим ожидания**.

Для возврата в обычный режим:

Нажмите любую клавишу.

**!**

Если кнопку питания удерживать нажатой более четырех секунд, компьютер автоматически выключается. Все несохраненные данные будут утеряны.

#### $\not\!\mathbb{Z}_n$

Когда компьютер находится в режиме ожидания, загрузка компакт-диска невозможна.

Компьютер выходит из режима ожидания быстрее, чем из спящего режима.

В режиме ожидания энергопотребление выше, чем в спящем режиме.

Для настройки компьютера на возвращение в рабочий режим при открывании крышки ЖК-дисплея можно воспользоваться приложением **VAIO Control Center**. Настройки восстановления питания могут быть сброшены при одновременном отсоединении адаптера переменного тока и аккумулятора. См. раздел **Настройка компьютера с помощью приложения VAIO Control Center [\(стр. 93\)](#page-92-0)**.

**!** Если заряд аккумулятора заканчивается, когда компьютер находится в режиме ожидания, все несохраненные данные будут потеряны Восстановление последнего рабочего состояния будет невозможно. Во избежание потерь данных необходимо периодически сохранять данные.

Если компьютер не используется в течение 25 минут, он переходит в режим ожидания. Во избежание этой ситуации можно изменить параметры режима ожидания.

# <span id="page-95-0"></span>**AIO**

Для изменения параметров режима ожидания:

- **1** Выберите **Пуск**, затем **Панель управления**.
- **2** Выберите **Производительность и обслуживание**.
- **3** Нажмите кнопку **Электропитание**. Откроется окно **Свойства: Электропитание**.
- **4** Выберите вкладку **Схемы управления питанием**.
- **5** Измените параметры **ждущего режима**.

<span id="page-96-0"></span>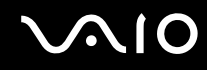

#### Использование спящего режима

В спящем режиме состояние системы сохраняется на жестком диске, а питание отключается. Данные не будут утеряны даже в том случае, если аккумулятор полностью разрядится. В этом режиме индикатор питания не горит.

Для активизации спящего режима:

Нажмите клавиши **Fn**+**F12**.

Открывается окно **Переход в спящий режим**, и компьютер переключается в спящий режим.

Или

- **1** Выберите **Пуск**, затем **Выключить компьютер**.
- **2** Нажмите кнопку **Спящий режим**.

Для возврата в обычный режим:

Включите компьютер, нажав на кнопку питания.

Компьютер возвратится в предыдущее состояние.

**!** Если кнопку питания удерживать нажатой более четырех секунд, компьютер автоматически выключается.

<span id="page-97-0"></span>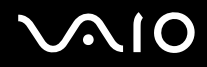

#### $\mathbf{A}_n$

Если компьютер не используется длительное время, переведите компьютер в спящий режим. Этот режим энергосбережения обеспечивает ускоренное (по сравнению с обычным способом) включение и выключение компьютера.

Когда компьютер находится в спящем режиме, загрузка компакт-диска невозможна.

Переключение в спящий режим требует больше времени, чем переключение в режим ожидания.

Для возврата в обычный режим из спящего режима требуется больше времени, чем для возврата из режима ожидания.

В спящем режиме энергопотребление ниже, чем в режиме ожидания.

Для настройки компьютера на возвращение в рабочий режим при открывании крышки ЖК-дисплея можно воспользоваться приложением VAIO Control Center. Настройки восстановления питания могут быть сброшены при одновременном отсоединении адаптера переменного тока и аккумулятора. См. раздел Настройка компьютера с помощью приложения VAIO Control Center (стр. 93).

Не перемещайте компьютер до тех пор, пока не погаснет индикатор питания.

### <span id="page-98-1"></span><span id="page-98-0"></span>Управление электропитанием с помощью приложения **VAIO Power Management**

Приложение VAIO Power Management позволяет создать схемы управления питанием при работе от сети или аккумулятора, соответствующие требованиям к энергопотреблению.

VAIO Power Management - это приложение, разработанное исключительно для компьютеров VAIO. Приложение расширяет функции управления питанием Windows, обеспечивая оптимальную работу компьютера и увеличение срока службы аккумулятора. Дополнительную информацию о приложении VAIO Power Management см. в файле справки приложения VAIO Power Management.

### Запуск приложения VAIO Power Management

При запуске компьютера на панели задач появляется значок состояния питания. Значок показывает, какой источник питания используется в данный момент, например, электросеть. Дважды щелкнув мышью значок, можно открыть окно Power Meter (Индикатор аккумулятора), в котором отображается текущее состояние электропитания компьютера.

Функции VAIO Power Management добавляются в диалоговое окно Свойства: Электропитание операционной системы Windows.

# <span id="page-99-0"></span> $\bigwedge$ 10

Для активизации приложения VAIO Power Management:

- **1** Выберите **Пуск**, затем **Панель управления**.
- **2** Выберите **Производительность и обслуживание**.
- **3** Нажмите кнопку **Электропитание**. Откроется окно **Свойства: Электропитание**.
- **4** Выберите вкладку **VAIO Power Management** (Управление питанием VAIO).

Для восстановления настройки по умолчанию:

- **1** На вкладке **VAIO Power Management** нажмите кнопку **Advanced**. Откроется окно приложения **VAIO Power Management**.
- **2** Для изменения параметров следуйте инструкциям, которые отображаются на экране.

<span id="page-100-0"></span>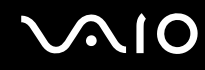

### Активизация схем управления питанием VAIO Power Management

Приложение VAIO Power Management содержит несколько предустановленных схем управления питанием. Каждая схема состоит из группы параметров управления электропитанием, установленных в соответствии с различными требованиями – от максимального снижения энергопотребления до полного отключения управления.

Для активизации схемы управления питанием VAIO Power Management:

- Выберите Пуск, затем Панель управления. 1.
- Выберите Производительность и обслуживание.  $\mathbf{2}$
- Нажмите кнопку Электропитание. 3 Откроется окно Свойства: Электропитание.
- Выберите вкладку Схемы управления питанием. 4
- Выберите схему управления питанием из раскрывающегося списка Схемы управления питанием. 5
- Если теперь перейти на вкладку VAIO Power Management (Управление питанием VAIO), выбранная схема 6 появится справа от Power Scheme (Схема электропитания).
- При необходимости можно изменить значения элементов в списке, например, яркость ЖК-дисплея.  $\overline{7}$
- 8 Нажмите кнопку ОК.

Схема управления питанием будет активизирована.

#### $\mathbb{Z}_n$

Для настройки схемы управления питанием необходимо войти в систему с полномочиями администратора.

Подробнее о приложении VAIO Power Management и схемах управления питанием см. в интерактивной справке приложения VAIO Power Management.

## <span id="page-101-0"></span>Модернизация компьютера VAIO

В компьютере и модулях памяти используются высокоточные компоненты и технологии изготовления электронных разъемов. Во избежание аннулирования гарантии вследствие неправильного обращения с компьютером придерживайтесь приведенных ниже рекомендаций.

- Для установки нового модуля памяти обратитесь к дилеру.  $\Box$
- Не устанавливайте новый модуль памяти самостоятельно, если вы не знакомы с процедурой модернизации  $\Box$ памяти в компьютере.
- Не прикасайтесь к разъемам и не открывайте крышку отсека памяти.

Тип и объем установленной в компьютер памяти указан в печатном Техническом руководстве.

При необходимости свяжитесь со службой VAIO-Link.

### <span id="page-102-0"></span>Добавление и извлечение модулей памяти

Если требуется расширить функциональные возможности компьютера, можно увеличить объем памяти за счет установки дополнительных модулей памяти. Перед началом обновления памяти компьютера ознакомьтесь с приведенными на следующих страницах замечаниями и инструкциями. Число доступных гнезд для модулей памяти зависит от конфигурации компьютера.

### Замечания об установке и извлечении модулей памяти

- Будьте аккуратны, заменяя модули памяти. Неправильная установка модулей памяти может привести  $\Box$ к повреждению системы. Наличие таких повреждений может стать причиной аннулирования гарантии изготовителя.
- Используйте только модули памяти, совместимые с компьютером. Если модуль памяти не распознается компьютером или операционная система Windows работает нестабильно, обратитесь к дилеру или изготовителю модуля памяти.
- $\Box$ Электростатический разряд может повредить электронные компоненты. Перед работой с модулями памяти ознакомьтесь со следующими рекомендациями:
	- Процедуры, описанные в настоящем документе, подразумевают знакомство с общепринятыми терминами, связанными с персональными компьютерами, а также соблюдение техники безопасности и нормативов, относящихся к эксплуатации и модернизации электронного оборудования.
	- Перед вскрытием компьютера выключите компьютер отсоедините его от источника питания (т.е. от аккумулятора или адаптера переменного тока), а также от интерфейсных кабелей, кабелей локальной сети и модемов. Нарушение этого требования может стать причиной травмы или повреждения оборудования.

<span id="page-103-0"></span>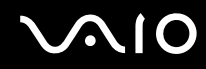

- Электростатический разряд может повредить модули памяти и другие компоненты компьютера. Модули памяти следует устанавливать только на рабочем месте с защитой от статического электричества. При отсутствии такого рабочего места не работайте в помещениях с коврами и не используйте материалы, которые могут производить или накапливать электростатический заряд (например, целлофановая упаковка). Заземлите себя на время работы, придерживаясь некрашеной металлической части шасси.
- □ Не вскрывайте упаковку модуля памяти до тех пор, пока не подготовитесь к его замене. Упаковка предохраняет модуль от статического электричества.
- $\Box$ Пользуйтесь специальными пакетами, поставляемыми в комплекте с модулем памяти, или оберните модуль алюминиевой фольгой для защиты от статического электричества.
- Попадание жидкости или какого-либо вещества либо предметов в гнезда модулей памяти или во внутренние  $\Box$ компоненты компьютера ведет к повреждению компьютера; в этом случае затраты на ремонт не покрываются гарантией.
- $\Box$ Не храните модули памяти в местах, где присутствуют:
	- □ источники тепла, например, батареи отопления или воздуховоды;
	- прямой солнечный свет;
	- $\Box$ повышенная запыленность;
	- источники механической вибрации или сотрясений; ❏
	- мощные магниты или громкоговорители без магнитного экранирования; ⊔
	- температура воздуха выше 35°С или менее 5°С; ❏
	- повышенная влажность.  $\Box$
- Будьте аккуратны при работе с модулем памяти. Во избежание травмирования рук и пальцев не прикасайтесь  $\Box$ к краям компонентов и монтажным платам компьютера.

## <span id="page-104-0"></span>**AIO**

### Извлечение и установка модуля памяти

Для замены или установки модуля памяти

- Выключите компьютер и отсоедините все периферийные устройства. 1
- Отсоедините компьютер от электросети и извлеките аккумулятор.  $\overline{2}$
- 3 Подождите до тех пор, пока компьютер не остынет.
- Отверните винт на нижней панели компьютера. 4

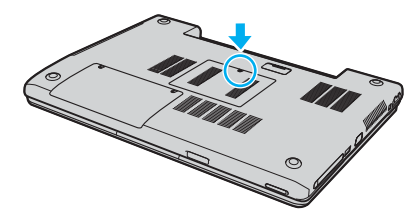

Прикоснитесь к металлической детали (например, к панели разъемов на задней стороне компьютера) для 5 защиты от статического электричества.

<span id="page-105-0"></span>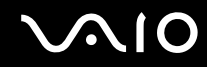

- $6\phantom{a}$ Извлеките модуль памяти.
	- □ Потяните фиксаторы в направлении, показанном стрелками (1). Это освободит модуль памяти.

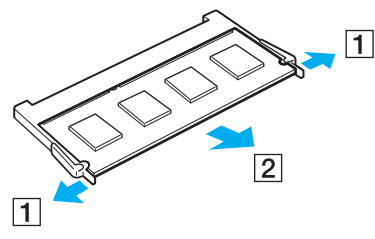

 $\Box$ Убедитесь в том, что модуль памяти наклонился вверх, и вытащите его в направлении стрелки (2).

<span id="page-106-0"></span>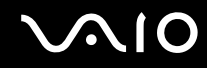

 $\overline{7}$ Вставьте модуль памяти в гнездо расширения памяти и нажмите на модуль памяти до защелкивания.

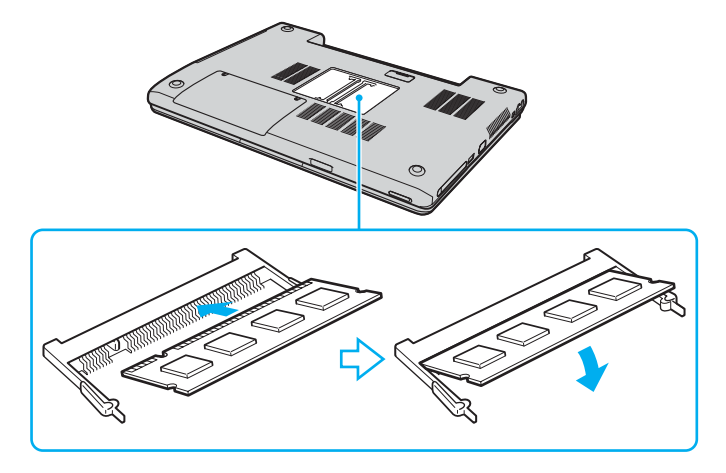

Не прикасайтесь к другим компонентам на системной плате.

Модуль памяти следует вставлять в гнездо стороной с прорезью.

- Закройте крышку отсека памяти и затяните винты на нижней панели компьютера. 8
- Установите аккумулятор и включите компьютер. 9

<span id="page-107-0"></span>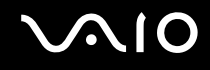

### Просмотр количества памяти

Для просмотра количества памяти:

- **1** Включите компьютер.
- **2** В меню **Пуск** выберите **Все программы**, затем **VAIO Control Center**.
- **3** Дважды щелкните мышью значок папки **System Information** (Сведения о системе) в окне **VAIO Control Center**.
- **4** Дважды щелкните мышью значок **System Information** (Сведения о системе) в папке **System Information** (Сведения о системе).

В открывшемся окне будет показан объем системной памяти. Если дополнительная память не отображается, повторите процедуру и перезагрузите компьютер.
<span id="page-108-0"></span>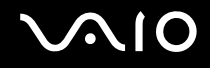

# Меры предосторожности

В этом разделе приведены указания по технике безопасности и меры предосторожности, позволяющие избежать повреждения компьютера.

- ❑ **При работе с ЖК-дисплеем [\(стр. 110\)](#page-109-1)**
- ❑ **При использовании источника питания [\(стр. 111\)](#page-110-0)**
- ❑ **При работе с компьютером [\(стр. 112\)](#page-111-0)**
- ❑ **При использовании встроенной камеры MOTION EYE [\(стр. 114\)](#page-113-0)**
- ❑ **При работе с дискетами [\(стр. 114\)](#page-113-1)**
- ❑ **При работе с компакт-дисками [\(стр. 115\)](#page-114-0)**
- ❑ **При использовании аккумулятора [\(стр. 116\)](#page-115-0)**
- ❑ **При использовании наушников [\(стр. 117\)](#page-116-0)**
- ❑ **При работе с картами памяти Memory Stick [\(стр. 118\)](#page-117-0)**
- ❑ **При работе с жестким диском [\(стр. 119\)](#page-118-0)**

<span id="page-109-0"></span>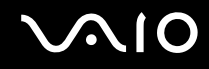

# <span id="page-109-1"></span>При работе с ЖК-дисплеем

- ❑ Не подвергайте ЖК-дисплей воздействию солнечного света. Это может вызвать его повреждение. Будьте осторожны при работе на компьютере около окна.
- ❑ Не царапайте и не нажимайте на ЖК-дисплей. Это может вызвать его повреждение..
- ❑ Работа на компьютере при низкой температуре может привести к появлению остаточного изображения на экране. Это не является дефектом. Нормальная работа экрана восстановится после повышения температуры.
- ❑ Остаточное изображение может появиться на экране, если одно и тоже изображение выводится на экран в течение длительного периода времени. Остаточное изображение через некоторое время исчезнет. Для предотвращения появления остаточного изображения можно использовать экранную заставку.
- ❑ Во время работы экран нагревается. Это нормально и не указывает на какие-либо неполадки.
- ❑ ЖК-дисплей изготавливается с использованием высокоточных технологий. Однако возможно появление темных и/или ярких точек (красных, голубых или зеленых), которые непрерывно отображаются на ЖК-дисплее. Это нормальный результат производственного процесса, не связанный с наличием каких-либо дефектов.
- ❑ Не трите ЖК-дисплей. Это может вызвать его повреждение. Для протирки ЖК-дисплея используйте мягкую сухую ткань.

<span id="page-110-1"></span>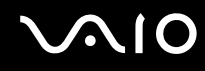

# <span id="page-110-0"></span>При использовании источника питания

- ❑ Требования к электропитанию данного компьютера приведены в печатном **Техническом руководстве**.
- ❑ Не используйте розетку электросети одновременно с другим мощным электрооборудованием, например, копировальным аппаратом или бумагорезательной машиной.
- ❑ Можно приобрести удлинитель с сетевым фильтром. Это устройство предотвращает повреждение компьютера вследствие неожиданных скачков напряжения, например, во время грозы.
- ❑ Не ставьте тяжелые предметы на шнур питания.
- ❑ При отсоединении кабеля держите его за вилку. Запрещается тянуть за кабель.
- ❑ Отсоедините компьютер от розетки электросети, если компьютер не используется длительное время.
- ❑ Убедитесь в том, что обеспечен удобный доступ к розетке электросети.
- ❑ Если адаптер переменного тока не используется, отсоедините его от розетки электросети.
- ❑ Используйте только адаптер переменного тока из комплекта поставки компьютера либо фирменный адаптер Sony. Не применяйте другие блоки питания, поскольку это может привести к нарушению работы компьютера.

<span id="page-111-1"></span>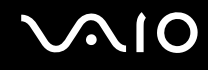

# <span id="page-111-0"></span>При работе с компьютером

- Очищайте корпус с помощью мягкой ткани. Ткань может быть сухой или слегка смоченной в растворе мягкого моющего средства. Не пользуйтесь абразивными материалами, чистящим порошком и растворителями, например, спиртом или бензином, поскольку это может повредить отделку компьютера.
- □ Если на компьютер упал какой-либо предмет или пролита жидкость, выключите компьютер и отсоедините его от электросети. Возможно, перед дальнейшей эксплуатацией компьютера потребуется его проверка квалифицированным техническим специалистом.
- Падение компьютера, а также размещение на нем тяжелых предметов может привести к выходу компьютера из строя.
- Не размещайте компьютер в помещениях, где присутствуют:  $\Box$ 
	- источники тепла, например, батареи отопления или воздуховоды;
	- прямой солнечный свет; ❏
	- повышенная запыленность; ❏
	- сырость или влага;  $\Box$
	- источники механической вибрации или сотрясений;  $\Box$
	- мощные магниты или громкоговорители без магнитного экранирования;  $\Box$
	- температура воздуха выше 35°С или менее 5°С;
	- ⊔ повышенная влажность.
- Не размещайте электронное оборудование около компьютера. Электромагнитные поля компьютера могут  $\Box$ вызвать помехи.
- Необходимо создавать условия для достаточной циркуляции воздуха с целью предотвращения перегрева компьютера. Не помещайте компьютер на пористые поверхности, например, ковры или одеяла, и рядом со шторами или занавесками - это может привести к перекрытию вентиляционных отверстий.

<span id="page-112-0"></span>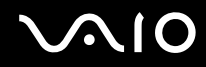

- $\Box$ Компьютер использует высокочастотные радиосигналы и может создавать помехи приему радиои телевизионных сигналов. В таких случаях переместите компьютер на приемлемое расстояние от радиоили телевизионного приемника.
- □ Во избежание возникновения неполадок используйте только рекомендованные периферийные устройства и интерфейсные кабели.
- Не применяйте обрезанные или поврежденные соединительные кабели.
- Если компьютер внесен из холода в тепло, внутри его корпуса возможна конденсация влаги. В этом случае  $\Box$ включение компьютера разрешается не ранее, чем через один час. При появлении неполадок отключите компьютер от электросети и обратитесь в службу VAIO-Link.
- □ Перед чисткой компьютера убедитесь в том, что он отключен от электросети.
- Во избежание потери данных в случае повреждения компьютера регулярно создавайте резервные  $\Box$ копии данных.

# <span id="page-113-3"></span><span id="page-113-2"></span><span id="page-113-0"></span>При использовании встроенной камеры MOTION EYE

- ❑ Запрещается прикасаться к переднему зеркальному стеклу, покрывающему линзу встроенной камеры MOTION EYE, т.к. это может привести к появлению на стекле царапин, которые будут отображаться на сделанных снимках.
- ❑ Не подвергайте встроенную камеру MOTION EYE воздействию прямых солнечных лучей вне зависимости от того, включен ли компьютер, т.к. это может вызвать повреждение камеры.
- ❑ Встроенная камера MOTION EYE отключается во время получения видео или других изображений с i.LINK-совместимого устройства, присоединенного через разъем S400 (i.LINK).
- ❑ Очищайте переднее зеркальное стекло, покрывающее линзу встроенной камеры MOTION EYE, при помощи продувочной груши с кисточкой или мягкой кисточкой. Если линза очень сильно загрязнена, протрите ее сухой мягкой тканью. Запрещается тереть стекло – оно чувствительно к силе трения.

# <span id="page-113-1"></span>При работе с дискетами

- ❑ Не открывайте вручную защитный щиток дискеты и не касайтесь поверхности дискеты.
- ❑ Храните дискеты вдали от магнитов.
- ❑ Предохраняйте дискеты от прямого солнечного света и иных источников тепла.
- ❑ Предохраняйте дискеты от попадания жидкостей. Не подвергайте дискеты воздействию влаги. Если дискета не используется, обязательно извлеките ее из дисковода и храните в специальном контейнере.
- ❑ Если на дискете есть этикетка, убедитесь в том, что она правильно прикреплена. Если край этикетки загнут, этикетка может приклеиться к внутренней поверхности дисковода, что приводит к нарушению работы дисковода или повреждению дискеты.

# <span id="page-114-1"></span><span id="page-114-0"></span>При работе с компакт-дисками

- ❑ Запрещается прикасаться к поверхности компакт-диска.
- ❑ Предохраняйте диск от падения и изгибов.
- ❑ Отпечатки пальцев и пыль на поверхности диска могут стать причиной ошибок чтения. Держите диск за края и за центральное отверстие как показано на рисунке ниже:

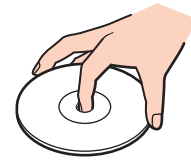

- ❑ Правильное обращение залог длительной работы диска. Не используйте растворители, например, бензин, разбавители, спирт, бытовые очистители или антистатические аэрозоли – они могут повредить диск.
- ❑ Для очистки возьмите диск за края и мягкой тканью очистите его поверхность в направлении от центра к краям.
- ❑ Если диск сильно загрязнен, смочите мягкую ткань водой, хорошо отожмите и протрите поверхность диска в направлении от центра к краям. Удалите оставшуюся влагу сухой мягкой тканью.
- ❑ Запрещается прикреплять этикетки на диски. Это необратимо нарушит работоспособность диска.

<span id="page-115-1"></span>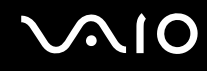

# <span id="page-115-0"></span>При использовании аккумулятора

- ❑ Запрещается эксплуатация аккумулятора при температуре свыше 60°C (это возможно, например, в припаркованном на солнце автомобиле или на прямом солнечном свете).
- ❑ Продолжительность работы аккумулятора сокращается при низкой температуре. Это вызвано снижением емкости аккумулятора при снижении температуры.
- $□$  Производите зарядку аккумулятора при температурах от 10° до 30°С. При более низкой температуре зарядка занимает больше времени.
- ❑ При эксплуатации или зарядке аккумулятор нагревается. Это нормально и не является признаком неисправности.
- ❑ Храните аккумулятор вдали от любых источников тепла.
- ❑ Оберегайте аккумулятор от влаги.
- ❑ Не вскрывайте и не пытайтесь разобрать аккумулятор.
- ❑ Не подвергайте аккумулятор механическим ударам.
- ❑ Если компьютер не используется продолжительное время, извлеките аккумулятор для предотвращения повреждения аккумулятора.
- ❑ Если продолжительность работы компьютера после полной зарядки аккумулятора значительно сокращена, это может указывать на истечение срока службы аккумулятора и на необходимость его замены.
- ❑ Нет необходимости разряжать аккумулятор перед его зарядкой.
- ❑ Если аккумулятор продолжительное время не использовался, его необходимо зарядить.

<span id="page-116-1"></span>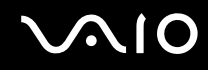

# <span id="page-116-0"></span>При использовании наушников

- ❑ **Безопасность при управлении автомобилем** не пользуйтесь наушниками при управлении автомобилем, езде на велосипеде или ином транспортном средстве. Это может послужить причиной аварии и запрещено законами некоторых стран. Кроме того, опасно слушать громкую музыку при ходьбе, особенно на пешеходных переходах.
- ❑ **Профилактика повреждения органов слуха** избегайте пользоваться наушниками при высоком уровне громкости. Специалисты-отоларингологи предупреждают о вреде длительного и постоянного прослушивания при высоком уровне громкости. При появлении неприятных звуковых эффектов в виде звона в ушах и пр. уменьшите громкость или прекратите прослушивание.

<span id="page-117-1"></span>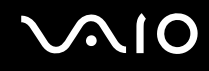

# <span id="page-117-0"></span>При работе с картами памяти Memory Stick

- ❑ Не используйте карты памяти в местах где присутствуют сильные электростатические поля или электрические помехи.
- ❑ Не прикасайтесь к разъему карты памяти Memory Stick пальцами или металлическими предметами.
- ❑ Используйте только этикетки, поставляемые в комплекте с картой памяти Memory Stick.
- ❑ Предохраняйте карту памяти Memory Stick от изгиба, падения и сильных ударов.
- ❑ Не разбирайте и не пытайтесь переделать карту памяти Memory Stick.
- ❑ Оберегайте карты памяти Memory Stick от влаги.
- ❑ Не используйте и не храните карты памяти Memory Stick в местах, где присутствуют:
	- ❑ чрезмерно высокая температура (например, в автомобиле, припаркованном на солнце);
	- ❑ прямой солнечный свет;
	- ❑ высокая влажность;
	- ❑ едкие вещества.
- ❑ Для хранения карты памяти Memory Stick служит контейнер, поставляемый с картой Memory Stick.

<span id="page-118-1"></span>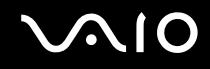

# <span id="page-118-0"></span>При работе с жестким диском

Жесткий диск обладает высокой плотностью хранения данных, а также высокой скоростью чтения и записи данных. При этом диск может быть поврежден в результате воздействия механической вибрации, сотрясений и пыли.

Несмотря на то, что в конструкции жесткого диска предусмотрено устройство защиты, позволяющее предотвратить потери данных вследствие воздействия механической вибрации, сотрясений и пыли, необходимо соблюдать осторожность при работе с компьютером.

Во избежание повреждения жесткого диска:

- Избегайте резких перемещений компьютера.  $\Box$
- Держите компьютер вдали от магнитов.
- Не размещайте компьютер на неустойчивых поверхностях и в местах, где присутствует механическая вибрация.
- Не перемещайте компьютер при включенном питании.  $\Box$
- Не выключайте питание и не перезагружайте компьютер во время чтения или записи данных на диск. ❏
- Не пользуйтесь компьютером там, где возможна резкая смена температуры.  $\Box$

#### $\mathbb{Z}_p$

При повреждении жесткого диска восстановить данные невозможно.

# <span id="page-119-0"></span>Устранение неисправностей

В этом разделе рассматриваются процедуры устранения наиболее распространенных неполадок при работе с компьютером. Большинство неполадок можно устранить самостоятельно. Перед обращением в службу VAIO-Link попробуйте воспользоваться приведенными рекомендациями.

- ❑ **Неполадки в работе дисковода компакт-дисков [\(стр. 121\)](#page-120-1)**
- ❑ **Неполадки при работе с картами PC Card [\(стр. 124\)](#page-123-0)**
- ❑ **Неполадки при работе с модемом [\(стр. 125\)](#page-124-0)**
- ❑ **Неполадки в беспроводной сети [\(стр. 127\)](#page-126-0)**
- ❑ **Неполадки, связанные с управлением питанием [\(стр. 130\)](#page-129-0)**
- ❑ **Неполадки при использовании внешних мониторов [\(стр. 131\)](#page-130-0)**
- ❑ **Неполадки, связанные со звуком (громкоговорители) [\(стр. 134\)](#page-133-0)**
- ❑ **Неполадки, связанные со звуком (микрофон) [\(стр. 135\)](#page-134-0)**
- ❑ **Неполадки при работе с дискетами [\(стр. 136\)](#page-135-0)**
- ❑ **Неполадки принтера [\(стр. 137\)](#page-136-0)**
- ❑ **Неполадки, связанные с устройствами i.LINK [\(стр. 139\)](#page-138-0)**
- ❑ **Неполадки, связанные со встроенной камерой MOTION EYE [\(стр. 140\)](#page-139-0)**

# <span id="page-120-0"></span> $\Omega$ 10

# <span id="page-120-1"></span>Неполадки в работе дисковода компакт-дисков

#### Не выдвигается лоток дисковода компакт-дисков

- ❑ Убедитесь в том, что компьютер включен, и нажмите кнопку извлечения диска.
- ❑ Выберите **Пуск**, затем **Мой компьютер**. Щелкните правой кнопкой мыши значок дисковода компакт-дисков и выберите **Извлечь**.
- ❑ Убедитесь в том, что компьютер не находится в режиме ожидания или в спящем режиме.
- ❑ Если устранить неполадку не удалось, попробуйте выполнить следующие операции: Выключите компьютер и вставьте тонкий предмет (например, скрепку для бумаги) в отверстие ручного извлечения дисков\* для выдвижения лотка дисковода компакт-дисков.

\* Расположение кнопки и отверстия для извлечения диска зависит от модели компьютера. См. раздел **Расположение органов управления и портов [\(стр. 14\)](#page-13-0)**.

#### Диск не воспроизводится

- ❑ Перед использованием диска после его установки в дисковод подождите несколько секунд, пока система не обнаружит диск.
- ❑ Убедитесь в том, что этикетка диска обращена вверх.
- ❑ Если для воспроизведения диска требуется какое-либо программное обеспечение, убедитесь в том, что оно установлено в соответствии с документацией на приложение.
- ❑ Проверьте уровень громкости.
- ❑ Очистите диск с помощью подходящего очистителя.
- ❑ Убедитесь в том, что питание компьютера подается от электросети, и попробуйте запустить диск повторно.
- ❑ В дисководе возможна конденсация влаги. Извлеките диск и оставьте дисковод открытым примерно на час. Извлеките аккумулятор на время просушивания дисковода.

<span id="page-121-0"></span>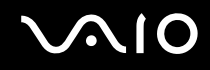

### Нет воспроизведения диска DVD

- Если при работе проигрывателя DVD появляется предупреждение о коде региона, это может быть связано с тем, что установленный диск DVD несовместим с дисководом компакт-дисков компьютера. Код региона приведен на упаковке диска.
- Уменьшите разрешение, выбрав Панель управления Экран.  $\Box$
- $\Box$ Если при наличии изображения отсутствует звук, проверьте следующее:
	- Убедитесь в том, что в проигрывателе DVD не активна функция отключения звука.
	- □ Проверьте параметр Общая громкость в окне свойств Звуки и аудиоустройства.
	- □ Если подключены внешние громкоговорители, проверьте уровень громкости компьютера и надежность соединения между громкоговорителями и компьютером.
	- В окне **Диспетчер устройств** проверьте правильность установки необходимых драйверов. Для того, чтобы открыть окно Диспетчер устройств, выберите Пуск, Панель управления, Производительность и обслуживание. Выберите значок Система, затем нажмите кнопку Диспетчер устройств на вкладке Оборудование.
- □ Грязный или поврежденный диск может вызвать "зависание" компьютера при попытке чтения диска. При необходимости перезагрузите компьютер, извлеките диск и затем убедитесь в том, что диск не загрязнен и не поврежден.
- □ Проверьте параметры PG (родительский контроль) в приложении DVD эти параметры могут запрещать воспроизведение определенных дисков DVD.

#### $\mathbb{Z}_n$

По умолчанию установлен код региона DVD 2. Не изменяйте данный параметр с помощью функции Изменение кода региона в Windows либо в каком-либо другом приложении. Нарушение функционирования системы вследствие изменения пользователем кода региона DVD не подлежит гарантийному ремонту ремонт в этом случае платный.

Если значок Экран в окне Панель управления отсутствует, выберите пункт Переключение к классическому виду слева.

<span id="page-122-0"></span>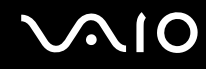

## Нет воспроизведения диска DVD при выводе изображения на два экрана

- ❑ Неполадки отсутствуют в следующих ситуациях:
	- ❑ При использовании монитора или ЖК-дисплея отдельно.
	- ❑ При воспроизведении файлов MPEG, записанных на жестком диске, в приложении **Windows Media Player 10** или **VAIO Zone**.

#### Очень низкая скорость считывания дисков CD-RW/DVD-RW

В общем случае скорость считывания дисков CD-RW/DVD-RW ниже, чем для обычных компакт-дисков (CD-ROM) и дисков с однократной записью (CD-R). Скорость считывания также зависит от типа формата.

#### Лоток дисковода не выдвигается при нажатии кнопки извлечения диска

- ❑ Убедитесь в том, что компьютер включен.
- ❑ Приложение записи компакт-дисков может препятствовать извлечению диска.
- ❑ Убедитесь в том, что компьютер не находится в режиме ожидания или в спящем режиме.

#### Лоток дисковода выдвигается после его закрытия

- ❑ Убедитесь в том, что диск установлен этикеткой вверх.
- ❑ Очистите диск и линзу дисковода компакт-дисков с помощью подходящего очистителя.
- ❑ На диске могут быть царапины. Для проверки загрузите другой диск.
- ❑ В дисководе возможна конденсация влаги. Извлеките диск и оставьте дисковод открытым примерно на час. Извлеките аккумулятор на время просушивания дисковода.

<span id="page-123-1"></span>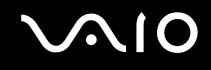

# <span id="page-123-0"></span>Неполадки при работе с картами PC Card

# Карта PC Card не работает

Убедитесь в том, что карта PC Card совместима с установленной версией Windows.

# <span id="page-124-1"></span> $\bigwedge$ 10

# <span id="page-124-0"></span>Неполадки при работе с модемом

#### Модем не работает или не может установить соединение

- Убедитесь в том, что кабель телефонной линии подключен к компьютеру.
- Убедитесь в том, что модем является единственным устройством, подсоединенным к телефонной линии.
- Убедитесь в том, что телефонная линия работает. Можно проверить работоспособность телефонной линии,  $\Box$ подключив к ней обычный телефон и проверив наличие сигнала готовности станции.
- □ Проверьте правильность набираемого программой телефонного номера. Режим набора номера может быть не совместим с телефонной линией.
- Модем может работать со сбоями при подключении через учрежденческую АТС.
- $\Box$ В окне Телефон и модем (Панель управления/Принтеры и другое оборудование/Телефон и модем) убедитесь в наличии модема в списке на вкладке Модемы и в правильности информации о местоположении на вкладке Правила набора номера.
	- Если значок Телефон и модем отсутствует, выберите пункт Переключение к классическому виду слева.
- Для подключения компьютера к телефонной розетке рекомендуется использовать телефонный разъем,  $\Box$ соответствующий местным стандартам, так как применение разъемов других типов может привести к ухудшению качества связи.
- □ Компьютер нельзя подключить к платному телефону-автомату; кроме того, возможны сбои при работе с несколькими телефонными линиями или с учрежденческой АТС. При подключении модема к телефонной линии с параллельными телефонами возможны сбои в работе модема или другого подключенного устройства. В некоторых случаях возможно появление паразитных токов, вызывающих нарушение работы внутреннего модема.
- □ Поддерживается только режим тонального набора, т. е. сигналы DTMF (двухтональные многочастотные сигналы).

<span id="page-125-0"></span>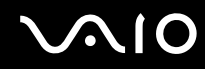

- ❑ Внутренний модем предназначен для передачи данных и факсимильных сообщений с использованием сигналов DTMF (тональный набор) в телефонных сетях общего пользования в следующих странах: Австрия, Бельгия, Великобритания, Германия, Греция, Дания, Ирландия, Исландия, Испания, Италия, Люксембург, Нидерланды, Норвегия, Португалия, Финляндия, Франция, Чешская республика, Швейцария, Швеция.
- ❑ Если в компьютере предусмотрена гибкая заглушка для разъема модема, не тяните ее слишком сильно.

#### Низкая скорость передачи через модемное соединение

На скорость модемного соединения могут влиять различные факторы, включая шумы в телефонной линии и совместимость с телефонным оборудованием (например, факсимильными аппаратами или другими модемами). Если модем не может установить соединение с модемом другого ПК, факсимильным аппаратом или поставщиком услуг Интернет, проверьте следующее:

- ❑ В телефонной линии отсутствуют посторонние шумы (выполняется телефонной компанией).
- ❑ Если неполадка связана с факсимильной передачей, проверьте исправность удаленного факсимильного аппарата и его совместимость с факс-модемами.
- ❑ В случае невозможности установления соединения с поставщиком услуг Интернет убедитесь в отсутствии неполадок на стороне поставщика услуг.
- ❑ Если в вашем распоряжении имеется вторая телефонная линия, попробуйте установить соединение по другой линии.

# <span id="page-126-1"></span> $\mathcal{L}$ 10

# <span id="page-126-0"></span>Неполадки в беспроводной сети

## Нет доступа к функции WLAN

Убедитесь в том, что **WIRELESS** (Беспроводная связь) или **WIRELESS LAN** (Беспроводная сеть) установлен в положение "включено", а индикатор WIRELESS LAN горит.

#### Нет связи между точкой доступа беспроводной сети и компьютером

- ❑ Убедитесь в том, что **WIRELESS** (Беспроводная связь) или **WIRELESS LAN** (Беспроводная сеть) установлен в положение "включено", а индикатор WIRELESS LAN горит.
- ❑ Убедитесь в наличии питания точки доступа.
- ❑ Убедитесь в том, что точка доступа отображается в окне **Доступные сети**.
	- ❑ Для этого нажмите кнопку "Пуск" и выберите **Панель управления**.
	- ❑ Выберите **Сеть и подключения к Интернету**.
	- ❑ Щелкните мышью значок **Сетевые подключения**.
	- ❑ Щелкните правой кнопкой мыши значок **Беспроводное сетевое соединение** и выберите **Свойства**.
	- ❑ Выберите вкладку **Беспроводные сети**.
	- ❑ Точка доступа должна присутствовать в списке **Доступные сети**.
	- ❑ Возможность подключения зависит от расстояния и наличия препятствий. Возможно, потребуется переместить компьютер дальше от препятствия или ближе к используемой точке доступа.

<span id="page-127-0"></span>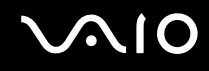

#### Низкая скорость передачи данных

- Максимальная скорость передачи зависит от наличия препятствий и от расстояния между устройствами, частоты радиосигнала, используемой операционной системы и программного обеспечения. Удалите препятствие или сократите расстояние между точкой доступа и компьютером.
- □ Возможно, точка доступа одновременно обменивается данными с другой точкой доступа. Ознакомьтесь с документацией на точку доступа.
- □ Если к точке доступа подключено несколько компьютеров, возможно, их количество слишком велико. Подождите несколько минут и повторите попытку подключения.
- □ Если устройство WLAN с протоколом IEEE802.11g подключено к устройству с протоколом IEEE802.11b, снижение скорости вполне естественно. Скорость передачи данных для стандарта IEEE802.11q в 5 раз больше, чем для стандарта IEEE802.11b.

#### Нет доступа к сети Интернет

- Проверьте параметры точки доступа. Ознакомьтесь с документацией на точку доступа.
- Убедитесь в наличии соединения между точкой доступа и компьютером.
- Сократите расстояние между точкой доступа и компьютером.

# <span id="page-128-0"></span> $\bigwedge$ IO

# Нет доступа к сети WLAN

Убедитесь в том, что служба **Беспроводная настройка** активна.

#### Для проверки состояния службы "Беспроводная настройка"

- **1** Выберите **Пуск**, затем **Панель управления**. Откроется окно **Панель управления**.
- **2** Щелкните мышью значок **Производительность и обслуживание**.
- **3** Щелкните мышью значок **Администрирование**.
- **4** Дважды щелкните мышью значок **Службы**. Откроется окно **Службы**.
- **5** Проверьте **Состояние** и **Тип запуска** службы **Беспроводная настройка**. Если в столбце **Состояние** и **Тип запуска** отображается соответственно **Работает** и **Авто**, это означает, что служба **Беспроводная настройка** активна.

#### Для активизации службы "Беспроводная настройка"

- **1** В окне **Службы** щелкните правой кнопкой мыши строку **Беспроводная настройка** и выберите **Свойства**. Откроется окно свойств службы **Беспроводная настройка**.
- **2** Выберите **Авто** в столбце **Тип запуска** и нажмите **Применить**.
- **3** Нажмите кнопку **Запустить** в окне **Состояние службы**.
- **4** Нажмите кнопку **OK**, чтобы закрыть окно.

<span id="page-129-1"></span>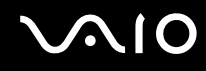

# <span id="page-129-0"></span>Неполадки, связанные с управлением питанием

#### Параметры управления питанием не работают

В работе операционной системы возможны сбои, если переключение режима работы инициируется до завершения предыдущего переключения в режим пониженного энергопотребления (например, в спящий режим).

Для восстановления нормальной стабильной работы компьютера:

- 1 Закройте все открытые приложения.
- $\overline{2}$ Одновременно нажмите клавиши Ctrl+Alt+Delete и выберите Перезагрузка в раскрывающемся меню. Будет выполнена перезагрузка компьютера.
- 3 Если эта процедура не работает, нажмите кнопку питания и удерживайте ее нажатой в течение 4 секунд или дольше до тех пор, пока компьютер не выключится.

<span id="page-130-1"></span>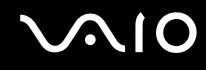

# <span id="page-130-0"></span>Неполадки при использовании внешних мониторов

# Невозможно использовать функцию Plug and Display

Функция Plug and Display (Отображение при подключении) может быть не доступна; это зависит от типа и способа подключения внешнего монитора.

Для выбора устройства вывода изображения служат комбинации клавиш **Fn+F7**.

## Невозможен одновременный вывод изображения на два или более мониторов

Одновременный вывод изображения на несколько внешних мониторов не предусмотрен. Выберите один внешний монитор.

<span id="page-131-0"></span>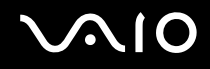

# Неправильное отображение информации на внешнем мониторе с интерфейсом DVI-D

Этот пункт относится только к некоторым моделям компьютера. Информация о том, предусмотрен ли в данной модели разъем DVI-D, см. в разделе **Расположение органов управления и портов [\(стр. 14\)](#page-13-0)**. Разъем DVI-D может быть также установлен в репликаторе портов.

Инструкции по устранению неполадки приведены в печатном **Руководстве по устранению неисправностей**. Если эти инструкции не позволяют устранить неполадку, выполните следующие операции:

- **1** Выберите **Пуск**, затем **Панель управления**. Откроется окно **Панель управления**.
- **2** Выберите значок **Оформление и темы**.
- **3** Выберите значок **Экран**. Откроется окно **свойств экрана**.
- **4** Перейдите на вкладку **Параметры**.
- **5** Нажмите кнопку **Дополнительно**. Откроется окно свойств.
- **6** Нажмите кнопку **Параметры**.
- **7** Убедитесь, что кнопка **Alternate DVI operational mode** (Альтернативный режим работы DVI) выбрана. Если это не так, выберите эту кнопку.
- **8** Выберите кнопку **Reduce DVI frequency on high-resolution displays** (Уменьшать частоту DVI для экранов с высоким разрешением). Откроется окно с предупреждением.
- **9** Нажмите кнопку **Да**.
- **10** Нажмите кнопку **Да** еще раз.

<span id="page-132-0"></span>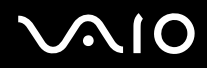

**!**

Выберите указанную выше кнопку только в том случае, если внешнии монитор с интерфеисом DVI-D неправильно отображает информацию при стандартных значениях параметров.

На внешний монитор с интерфейсом DVI-D не выводится экран загрузки системы и экран настройки параметров BIOS. Для изменения параметров BIOS используйте ЖК-экран компьютера.

# <span id="page-133-1"></span> $\bigwedge$ io

# <span id="page-133-0"></span>Неполадки, связанные со звуком (громкоговорители)

#### Громкоговорители не воспроизводят звук

- ❑ Возможно, отключены встроенные громкоговорители. Для включения громкоговорителей нажмите **Fn**+**F2** или клавишу **S1** (функция по умолчанию).
- ❑ Регулятор громкости должен быть установлен в минимальное положение. Для увеличения громкости нажмите клавиши **Fn**+**F4**, затем ↑ или →, либо удерживайте нажатыми клавиши **Fn**+**F4**.
- ❑ При использовании внешних громкоговорителей убедитесь в том, что они правильно подсоединены и включены. Если предусмотрена кнопка отключения звука, убедитесь в том, что эта кнопка не нажата. Если питание громкоговорителей осуществляется от аккумуляторов, убедитесь в том, что аккумуляторы правильно установлены и заряжены.
- ❑ Если к гнезду наушников подсоединен аудиокабель, отсоедините его.
- ❑ Если питание компьютера осуществляется от аккумулятора, убедитесь в том, что аккумулятор правильно установлен и заряжен.
- ❑ При использовании приложений, содержащих функцию управления звуком, убедитесь в том, что в приложении установлен достаточный уровень громкости.
- ❑ Проверьте состояние органов управления звуком в Windows.

# <span id="page-134-1"></span><span id="page-134-0"></span>Неполадки, связанные со звуком (микрофон)

# Микрофон не работает

При использовании внешнего микрофона проверьте правильность его подключения к гнезду микрофона.

# Слишком высокий или слишком низкий уровень громкости микрофона

Для изменения уровня громкости выполните следующие операции:

- **1** Выберите **Пуск**, затем **Панель управления**. Откроется окно **Панель управления**.
- **2** Выберите **Звук, речь и аудиоустройства**, затем **Звуки и аудиоустройства**.
- **3** Нажмите кнопку **Громкость** в группе **Запись звука** на вкладке **Аудио**.
- **4** Проверьте, установлен ли флажок **Выбрать** для источника звука **Микрофон**. Если флажок очищен, установите его.
- **5** Для изменения уровня громкости переместите движок вверх или вниз.
- **6** Если уровень громкость по прежнему слишком низкий или слишком высокий, выберите **Дополнительные параметры** в меню **Параметры**. Для источника звука **Микрофон** появится кнопка **Дополнительно**.
- 
- **7** Нажмите кнопку **Дополнительно** и установите или очистите флажки **Усиление микрофона** или **Усиление +20 дБ** в группе **Другие параметры**.

<span id="page-135-1"></span>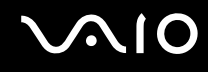

# <span id="page-135-0"></span>Неполадки при работе с дискетами

#### USB-дисковод гибких дисков не записывает данные на дискету

- ❑ Дискета защищена от записи. Отключите защиту от записи или воспользуйтесь дискетой без такой защиты.
- ❑ Убедитесь в том, что дискета правильно установлена в дисковод гибких дисков.
- ❑ Дискета может быть повреждена. Попробуйте воспользоваться другой дискетой.

# Дополнительный USB-дисковод гибких дисков не распознается системой как диск A:

Для назначения дисководу гибких дисков буквы A:

- **1** Включите систему.
- **2** Подключите дисковод гибких дисков.
- **3** Выберите **Панель управления** в меню **Пуск**.
- **4** Выберите **Производительность и обслуживание**.
- **5** Выберите **Система**.
- **6** Перейдите на вкладку **Оборудование** и нажмите кнопку **Диспетчер устройств**.
- **7** Выберите **Контроллеры универсальной последовательной шины**, затем **Y-E Data USB-дисковод гибких дисков**.
- **8** Выберите **Удалить** в меню Действие.
- **9** Нажимайте кнопку **OK** до тех пор, пока не появится сообщение **Подтверждение удаления устройства**.
- **10** Выберите **Обновить конфигурацию оборудования** в меню **Действие**. Дисковод гибких дисков будет распознан системой как диск A.

<span id="page-136-1"></span>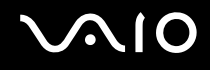

# <span id="page-136-0"></span>Неполадки принтера

- Убедитесь в том, что драйвер принтера поддерживает работу в Windows XP.  $\Box$ Получите драйвер для Windows XP у изготовителя принтера.
- Порт принтера <sup>"Д</sup>ь в репликаторе портов внутренне соединен с портом USB. Если принтер подключен к порту  $\Box$ принтера в репликаторе портов, для проверки параметров порта принтера выполните следующие операции:
	- Выберите Пуск, затем Панель управления. 1
	- Выберите значок Принтеры и другое оборудование.  $\overline{2}$
	- 3 Выберите значок Принтеры и факсы.
	- Шелкните правой кнопкой мыши значок принтера, чтобы открыть окно Свойства.  $\overline{\mathbf{4}}$
	- Перейдите на вкладку Порты. 5
	- 6 Проверьте, установлен ли флажок USB001. Если установлен другой флажок, установите флажок USB001.
	- Нажмите кнопку ОК. 7

Если выполнить указанные операции не удается, в окне, открытом на шаге 3, удалите принтер, щелкнув правой кнопкой мыши значок принтера и выбрав Удалить. Затем установите драйвер принтера заново.

<span id="page-137-0"></span>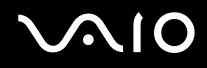

- Если принтер поддерживает функцию двусторонней связи, для устранения неполадок принтера можно  $\Box$ попробовать отключить эту функцию. Выполните следующие операции:
	- Выберите Пуск, затем Панель управления. 1
	- Выберите значок Принтеры и другое оборудование.  $\overline{2}$
	- 3 Выберите значок Принтеры и факсы.
	- $\overline{\mathbf{4}}$ Щелкните правой кнопкой мыши значок принтера, чтобы открыть окно Свойства.
	- Перейдите на вкладку Порты. 5
	- Очистите флажок Разрешить двусторонний обмен данными. 6
	- Нажмите кнопку ОК.  $\overline{7}$

После выполнения этой процедуры функции двусторонней связи с принтером (передача данных, контроль состояния и дистанционное управление) будут отключены.

□ Проверьте состояние физических соединений между принтером и компьютером, адаптером переменного тока и шнуром питания, шнуром питания и розеткой электросети, затем перезагрузите компьютер.

<span id="page-138-1"></span>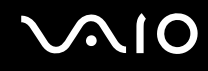

# <span id="page-138-0"></span>Неполадки, связанные с устройствами i.LINK

## Невозможно установить соединение i.LINK между двумя компьютерами VAIO

- Для соединения двух компьютеров необходимо обладать полномочиями администратора.
- Отсоедините, а затем снова подсоедините кабель i.LINK.  $\Box$
- Если по истечении некоторого времени соединение не будет установлено, перезагрузите оба компьютера.  $\Box$
- $\Box$ Ошибки при установлении соединения могут быть связаны с тем, что один из компьютеров незадолго до этого был переключен из энергосберегающего режима. В этом случае перед установлением соединения перезагрузите компьютеры.

## При записи изображений на цифровое видеоустройство с использованием приложения DVgate Plus появляется сообщение об ошибке

- Закройте все открытые приложения и перезагрузите компьютер. В некоторых случаях такие ошибки  $\Box$ возникают при многократной записи изображений на цифровое видеоустройство с использованием приложения DVgate Plus.
- Для передачи файлов в цифровое видеоустройство в этом устройстве должен быть разъем DV In/Out.  $\Box$

#### Невозможно использовать цифровые устройства

- Убедитесь в том, что цифровое видеоустройство включено, а кабели правильно подключены.  $\Box$
- $\Box$ Если используется несколько устройств i.LINK, нестабильная работа системы может быть обусловлена совместной работой подсоединенных устройств. В таком случае выключите все подсоединенные устройства и отсоедините неиспользуемые устройства. Проверьте соединения и затем снова включите питание.
- Настоятельно рекомендуется применять кабели i.LINK, изготовленные корпорацией Sony, поскольку  $\Box$ использование кабелей других типов может вызвать неполадки в работе устройств i.LINK.

<span id="page-139-1"></span>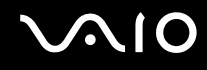

# <span id="page-139-0"></span>Неполадки, связанные со встроенной камерой MOTION EYE

#### В окне просмотра нет изображения или оно плохого качества

- ❑ Встроенная камера MOTION EYE может использоваться в каждый момент только одним программным приложением. Если другое программное приложение использует камеру, закройте его перед использованием встроенной камеры MOTION EYE.
- ❑ Возможно, видеопамяти компьютера недостаточно для отображения изображений со встроенной камеры MOTION EYE. Решению проблемы может помочь уменьшение разрешения и уменьшение количества отображаемых цветов ЖК-дисплея.
- ❑ При просмотре быстро движущегося объекта в окне просмотра могут отображаться некоторые помехи, например, горизонтальные линии. Это нормально и не указывает на какие-либо неполадки.
- ❑ Если неполадка не исчезла, перезагрузите компьютер.

#### Низкое качество сделанных снимков

- ❑ Снимки, сделанные при освещении лампами дневного света, могут содержать блики.
- ❑ На снимках могут отображаться темные пятна.
- ❑ Чистый снимок не получится, если переднее зеркальное стекло грязное. Очистите линзу. См. **При использовании встроенной камеры MOTION EYE [\(стр. 114\)](#page-113-3)**.

<span id="page-140-0"></span>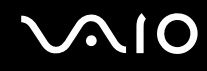

#### Сделанные снимки содержат выпавшие фрагменты, звук прерывается

- Выпадение фрагментов изображений может быть обусловлено действующими настройками работающего приложения. См. дополнительную информацию о программном обеспечении приложения в файле справки.
- □ Возможно, компьютер не справляется с правильным управлением всеми запущенными приложениями. Закройте приложения, которые в данный момент не используются.
- □ Включена функция управления питанием компьютера. Проверьте производительность процессора.

#### При работе компьютера от аккумулятора при воспроизведении фильма выпадают фрагменты изображения

Заряд аккумулятора заканчивается. Подсоедините компьютер к источнику переменного тока.

# Снимки, сделанные камерой MOTION EYE со вспышкой

Эта неполадка возникает при использовании камеры при освещении лампами дневного света из-за несоответствия частоты мерцания света и скорости срабатывания затвора объектива.

Для уменьшения помех от вспышки измените направление съемки или яркость экрана. В некоторых программных приложениях можно установить подходящее значение для параметра камеры 'Flickness' (Вспышка), позволяющее подавить блики от вспышки.

# Ввод видеоизображения со встроенной камеры MOTION EYE приостанавливается на несколько секунд

Ввод видеоизображения может приостанавливаться на несколько секунд, если:

- использована комбинация клавиш, включающая клавишу Fn.
- $\Box$ возрастает загрузка процессора.

Это нормально и не указывает на какие-либо неполадки.

<span id="page-141-0"></span>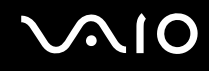

# Нет доступа к встроенной камере MOTION EYE

- Встроенная камера MOTION EYE может использоваться в каждый момент только одним программным приложением. Если другое программное приложение использует камеру, закройте его перед использованием встроенной камеры MOTION EYE.
- □ Если неполадка не исчезла, необходимо установить заново программное обеспечение камеры. Для повторной установки программного обеспечения камеры выполните следующие следующие операции:
	- Выберите Пуск, затем Панель управления. 1
	- Щелкните мышью значок Производительность и обслуживание.  $\overline{2}$
	- Выберите значок Система.  $\overline{3}$
	- Выберите Device Manager (Диспетчер устройств) на вкладке Hardware (Оборудование). 4
	- Дважды щелкните мышью Imaging devices (Устройства работы с изображениями). 5
	- 6 Щелкните правой кнопкой мыши Sony Visual Communication Camera VGP-VCC1, затем Update Driver.

# <span id="page-142-0"></span> $\mathbf{\Omega}$ 10

# Техническая поддержка

В этом разделе содержится информация о том, где можно получить ответы на вопросы по компьютеру.

# Информация о технической поддержке Sony

Ответы на вопросы следует искать в источниках согласно указанной ниже последовательности.

Подробная информация о печатной и интерактивной документации, поставляемой в комплекте с компьютером, а также о дополнительных источниках информации приведена в разделе Документация (стр. 7).

- Инструкции по работе с программным обеспечением можно найти в интерактивных файлах справки, поставляемых вместе с программным обеспечением.
- □ Или воспользуйтесь функцией поиска в приложении Центр справки и поддержки, нажав клавишу

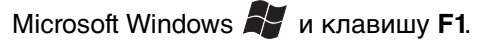

- □ web-yзел службы VAIO-Link: при возникновении неполадок компьютера можно обратиться к web-yзлу VAIO-Link для их устранения. Перейдите по адресу http://www.vaio-link.com.
- Электронная поддержка: Этот интерактивный раздел web-узла http://www.vaio-link.com позводяет связаться со специальной группой поддержки в сети Интернет. Персональная учетная запись упрощает регистрацию технических запросов.
- □ VAIO-Link help lines (Получение справок VAIO-Link): Перед обращением в службу VAIO-Link по телефону попробуйте устранить неполадку самостоятельно, ознакомившись с интерактивной и печатной документацией.

<span id="page-143-0"></span>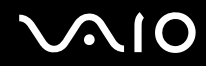

- ❑ Посетите другие web-узлы компании Sony:
	- ❑ [www.club-vaio.com](http://www.club-vaio.com/), чтобы узнать больше о компьютерах VAIO и стать участником растущего сообщества VAIO.
	- ❑ [www.sonystyle-europe.com](http://www.sonystyle-europe.com/) для интерактивных покупок.
	- ❑ [www.sony.net](http://www.sony.net/) для справки о других изделиях Sony Corporation.

#### ✍

Для доступа к интерактивным функциям, которые рассматриваются ниже, требуется подключение к сети Интернет.
<span id="page-144-0"></span>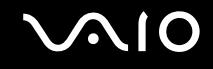

## Электронная поддержка

### Что такое e-Support?

Просмотрены все руководства пользователя и web-узел (www.vaio-link.com), а ответ на вопрос не найден? Тогда e-Support - это то, что нужно!

Сетевой портал e-Support – это интерактивный web-узел, на который можно передать любой технический вопрос о компьютере и получить ответ от специальной группы поддержки.

Для каждого запроса генерируется уникальный "номер запроса", что обеспечивает беспрепятственное общение с группой поддержки e-Support.

### Кто может воспользоваться e-Support?

У всех зарегистрированных клиентов VAIO есть право на неограниченный доступ к сетевому порталу e-Support службы VAIO-Link.

### Как получить доступ к порталу e-Support?

Через несколько часов после регистрации компьютера автоматически передается сообщение электронной почты со ссылкой на сетевой портал e-Support, идентификационным номером клиента и некоторыми обшими пояснениями.

Для активизации учетной записи достаточно выбрать ссылку, указанную в этом сообщении.

Теперь можно создать первый запрос!

Получить доступ к сетевому порталу e-Support можно с любого компьютера, подключенного к сети Интернет.

На сетевом портале e-Support имеется полный файл справки, содержащий сведения об использовании службы e-Support.

<span id="page-145-0"></span>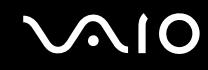

#### Можно ли задавать вопросы на родном языке?

Взаимодействие с группой поддержки e-Support осуществляется через портал, который соединяется напрямую с нашей центральной базой данных, поэтому e-Support принимает и обрабатывает запросы только на английском, немецком и французском языках.

#### Можно ли отправлять вопросы в любое время?

Да, вопросы можно отправлять круглосуточно в любой день недели, однако необходимо иметь в виду, что группа поддержки e-Support обрабатывает запросы только с понедельника по пятницу с 8 до 18 ч.

### Каковы затраты при обращении в e-Support?

Эта служба совершенно бесплатна для всех зарегистрированных клиентов VAIO!

Как узнать, обработан ли запрос группой поддержки e-Support?

Сразу же после обработки запроса группой поддержки e-Support вы получите сообщение электронной почты с соответствующим уведомлением.

# <span id="page-146-0"></span>Торговые марки

Sony, Battery Checker, Click to DVD, DVgate Plus, HotKey Utility, Keyboard Utility, Memory Stick Formatter, PictureGear Studio, Prepare your VAIO, SonicStage, SonicStage Mastering Studio, VAIO Control Center, VAIO Edit Components, VAIO Launcher, VAIO Media, VAIO Power Management, Image Converter, VAIO Zone, My Club VAIO, VAIO Update, Memory Stick, логотип Memory Stick, VAIO и логотип VAIO являются торговыми марками Sony Corporation.

Intel, Pentium и Intel SpeedStep являются торговыми марками или зарегистрированными торговыми марками Intel Corporation.

Microsoft, Internet Explorer, Windows Movie Maker, Windows Media Player, Windows XP Professional, Windows XP Home Edition, MS Works 8.0, Microsoft Office 2003 SBE (демонстрационная версия) и логотип Windows являются торговыми марками или зарегистрированными торговыми марками Microsoft Corporation в США и других странах.

i.LINK является торговой маркой Sony Corporation, используемой только для обозначения того, что изделие содержит коммуникационное устройство стандарта IEEE1394.

Adobe, Adobe Acrobat Elements, Adobe Acrobat Professional, Adobe Reader, Adobe Premiere Standard и Adobe Photoshop Elements являются торговыми марками Adobe Systems Incorporated.

MoodLogic является торговой маркой MoodLogic Corporation.

Norton Internet Security 2005 AntiSpyware Edition и Norton Password Manager 2004 являются торговыми марками или зарегистрированными торговыми марками корпорации Symantec.

Roxio DigitalMedia SE является торговой маркой компании Sonic Solutions.

WinDVD for VAIO является торговой маркой корпорации InterVideo.

Sun Java VM является торговой маркой корпорации Sun Microsystems.

Google Toolbar является торговой маркой компании Google.

Yahoo! Messenger является торговой маркой компании Yahoo!

SafeGuard PrivateDisk является торговой маркой компании Utimaco Software.

<span id="page-147-0"></span>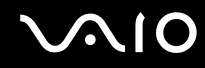

My Club VAIO содержит программное обеспечение Macromedia Flash™ Player Macromedia Inc., © Macromedia Inc., 1995-2003 гг. С сохранением всех прав. Macromedia и Flash являются торговыми марками Macromedia Inc.

Все прочие названия систем, изделий и услуг являются торговыми марками, принадлежащими соответствующим владельцам. В настоящем руководстве символы ™ или ® не указаны.

Технические характеристики могут быть изменены без предварительного уведомления. Все прочие торговые марки являются торговыми марками, принадлежащими соответствующим владельцам.

Информация о программном обеспечении, установленном в компьютере конкретной модели, приведена в печатном **Техническом руководстве**.

© 2005 Sony Corporation

<span id="page-148-0"></span> $\blacktriangleleft$